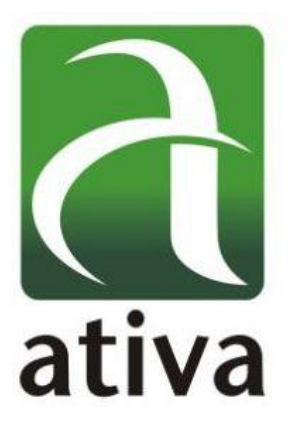

# **PROGRAMAÇÃO DE SISTEMA SUPERVISÓRIO ATIVAD**

CURSO AT4

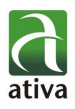

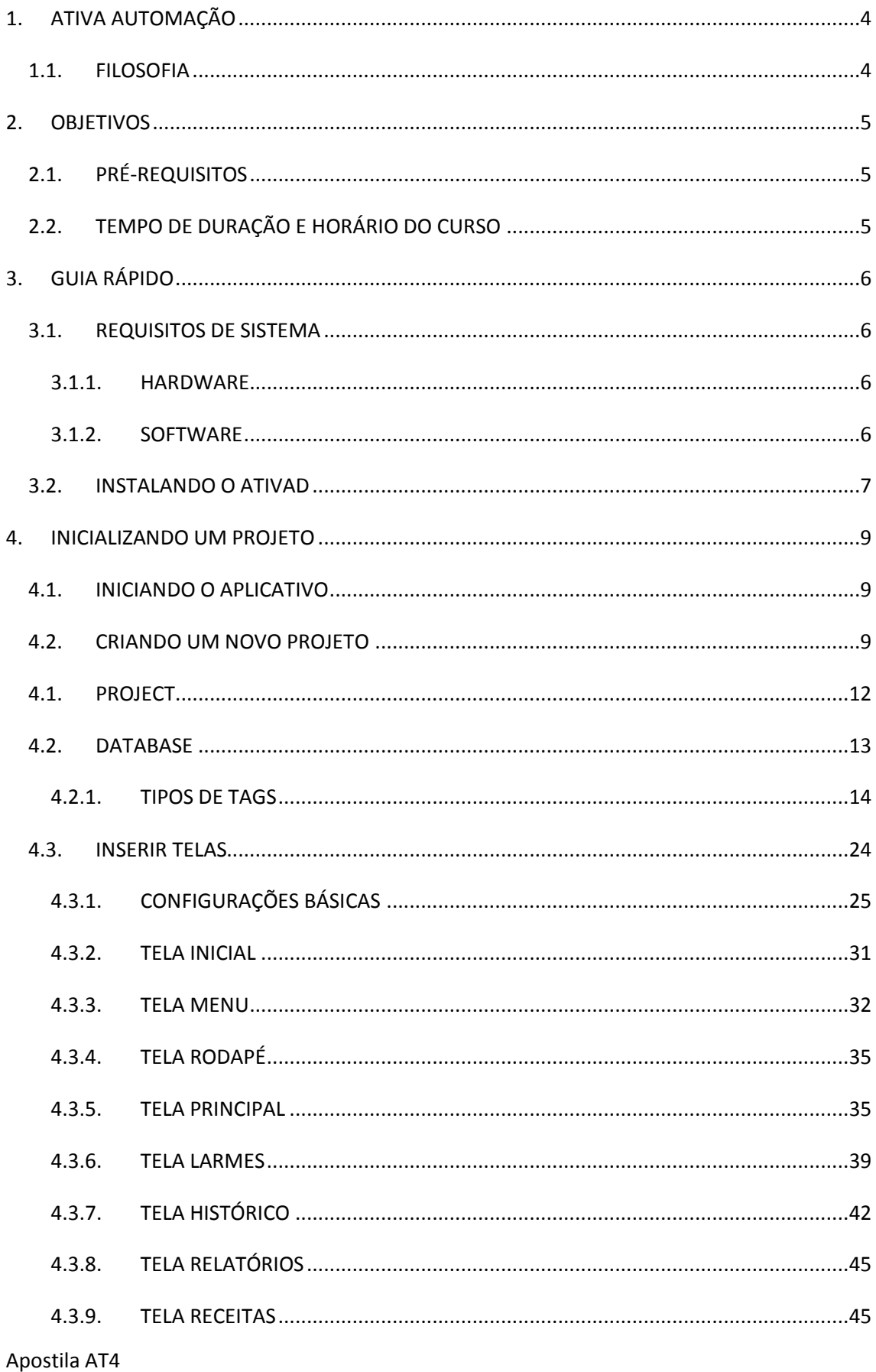

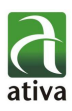

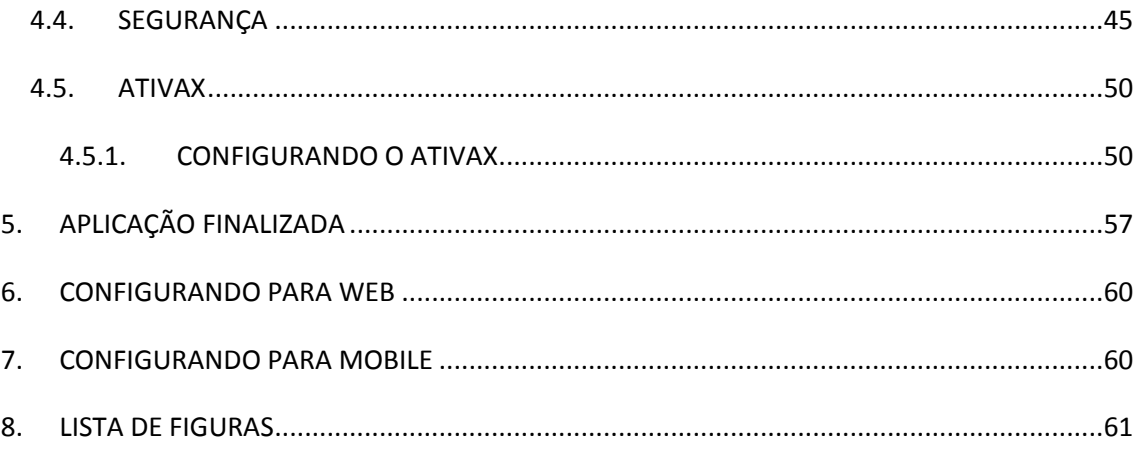

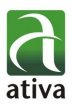

# <span id="page-3-0"></span>**1. ATIVA AUTOMAÇÃO**

A Ativa Automação atua há 11 anos no mercado industrial em todo o território nacional com o objetivo de distribuir equipamentos para automação com a tecnologia e qualidade da marca Ativa.

Nosso compromisso é garantir a satisfação de nossos clientes proporcionando soluções de alto nível tecnológico com produtos compatíveis com a necessidade do mercado, pós-venda, reparo e manutenção de diversas marcas, respaldo técnico e estoque de todos os itens comercializados.

Oferecemos ainda acompanhamento de processos e consultoria, suporte técnico 24 horas e treinamentos para todos os produtos. A Ativa Automação caracteriza-se por ser uma empresa voltada a solução de hardware em automação industrial.

## 1.1. FILOSOFIA

<span id="page-3-1"></span>"Nosso compromisso é a parceria com nossos clientes"

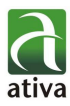

# <span id="page-4-0"></span>**2. OBJETIVOS**

O objetivo é fixar nos alunos os conceitos básicos de utilização e programação do Supervisório ATIVAD, através da apresentação de exemplos de aplicações e da solução de exercícios.

Sequência do treinamento:

·Apresentação da ferramenta

·Telas e Objetos de Tela: como criar interfaces gráficas para suas aplicações ·Comunicação de dados: uso de drivers e uso de OPC

·Integração a Bancos de Dados: uso de funções e ferramentas para acesso e consulta a Bancos de Dados

·Alarmes: uso e controle de Alarmes

·Relatórios

·Recursos Avançados: configurações de segurança de usuários

# 2.1. PRÉ-REQUISITOS

<span id="page-4-1"></span>Os pré-requisitos mínimos para que os alunos possam cursar satisfatoriamente o curso AT4, são:

Conceitos básicos de informática

# 2.2. TEMPO DE DURAÇÃO E HORÁRIO DO CURSO

<span id="page-4-2"></span>O curso tem duração de 2 dias com horário estabelecido das 8h às 17h com intervalos de 1h para almoço e 15 minutos para café (9h30min e às 15h30min) totalizando 16 horas/aula.

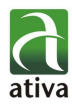

# <span id="page-5-0"></span>**3. GUIA RÁPIDO**

# <span id="page-5-2"></span><span id="page-5-1"></span>3.1. REQUISITOS DE SISTEMA

## **3.1.1. HARDWARE**

O ATIVAD requer a seguinte configuração mínima:

·Microcomputador compatível com Pentium III ou superior.

·Mínimo de 256 MB ou mais, recomendável.

·Mínimo de 350 MB – somente para o ATIVAD. É necessário também ter espaço livre o suficiente para armazenamento do aplicativo desenvolvido e dados como históricos e alarmes conforme o dimensionamento em fase de projeto.

·Teclado padrão.

·Unidade CD-ROM (pode ser utilizado um computador da rede).

·Monitor padrão VGA ou SVGA, compatível com IBM/PC com mínimo de 16 Mb de memória.

·Dispositivo apontador como mouse.

·Portas seriais ou Placas Ethernet ou ainda Placas Especiais para a conexão com os equipamentos de campo e aquisição de dados do processo.

## <span id="page-5-3"></span>**3.1.2. SOFTWARE**

·Para desenvolvimento, Windows XP, Windows 7;

·Para runtime, Windows XP (SP3), Windows 7;

·Para conectividade em rede intranet ou internet, é necessário um cartão Ethernet configurado com os protocolos TCP/IP do Windows.

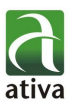

# <span id="page-6-0"></span>3.2. INSTALANDO O ATIVAD

Para esta aplicação utilizamos: ·Sistema Operacional: Windows 7, 64 bits ·Driver de Comunicação:xxxxxxxxxxx

1. Insira o CD e execute o "Setup":

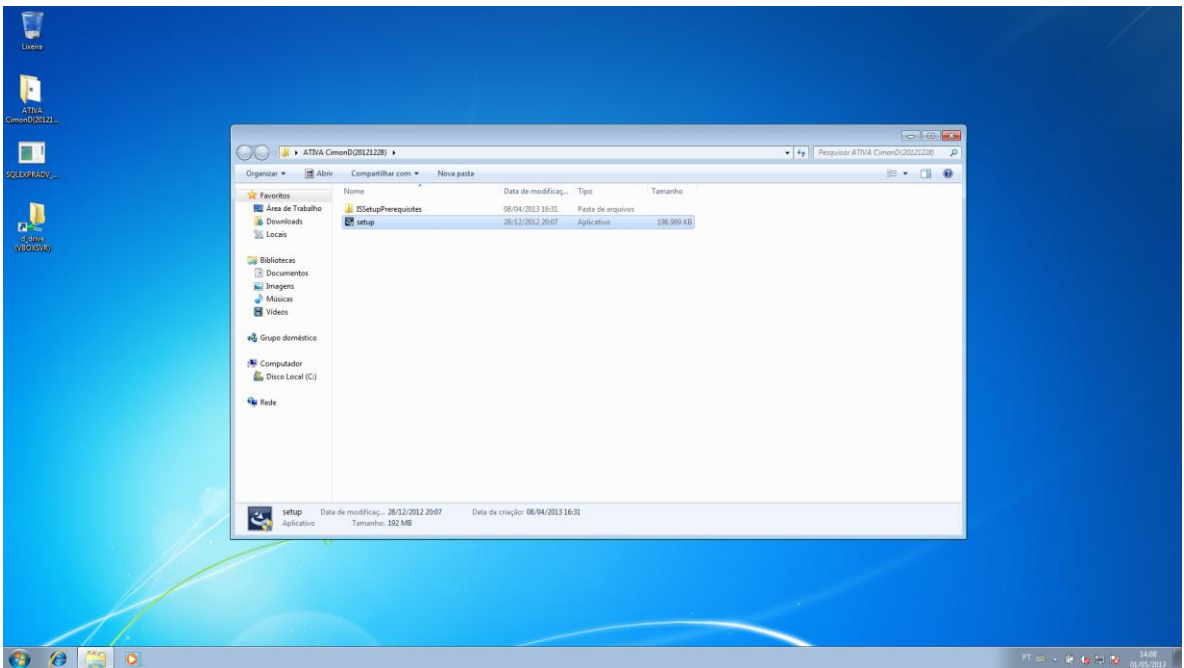

**Figura 1 - Setup de Instalação**

2. Siga a instalação com as opções "Default" do instalador.

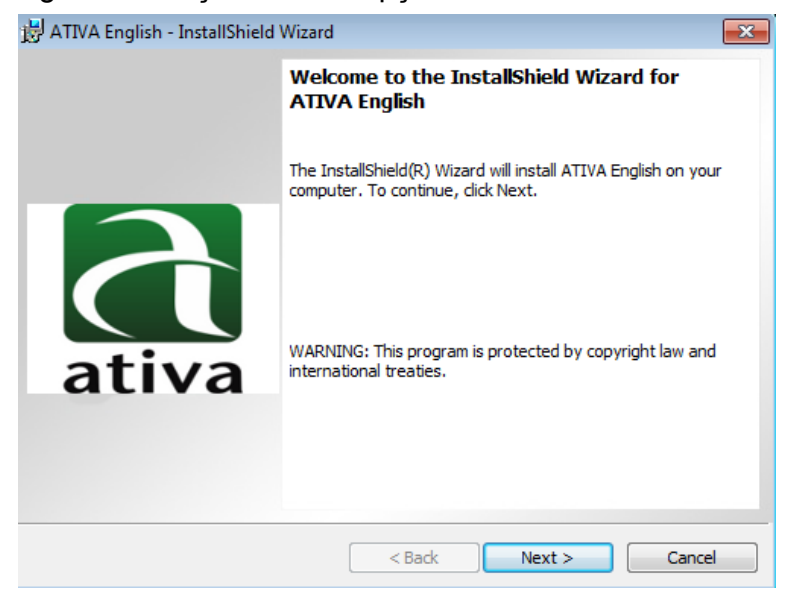

**Figura 2 - Instalação AtivaD**

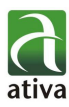

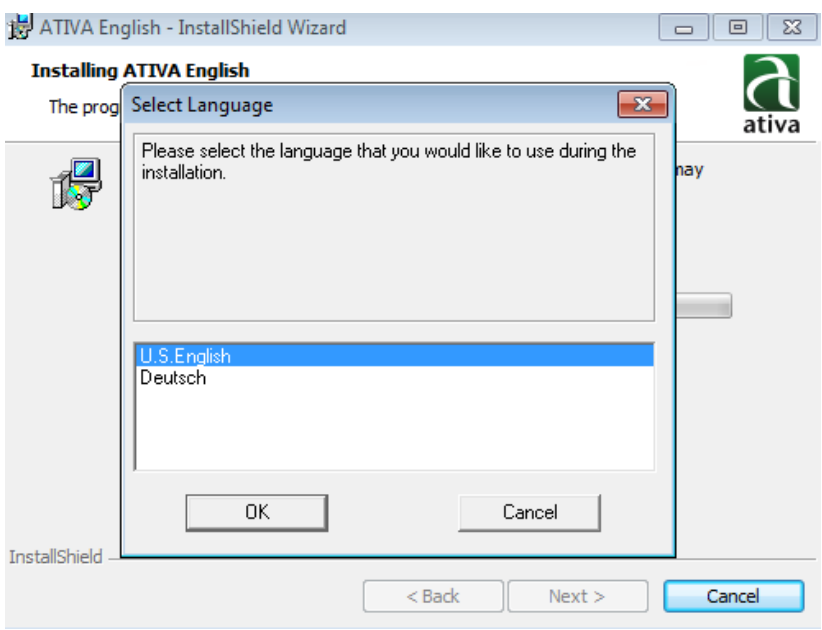

**Figura 3 - Selecione a Linguagem**

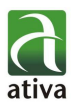

# <span id="page-8-1"></span><span id="page-8-0"></span>**4. INICIALIZANDO UM PROJETO**

# 4.1. INICIANDO O APLICATIVO

Inicie o AtivaD através do "Menu Iniciar → Todos os Programas → ATIVA  $\rightarrow$  AtivaD".

O software de desenvolvimento será aberto, caso esteja trabalhando sem licença, a mensagem abaixo aparecerá e a aplicação funcionará por 30 minutos. Após este período, basta reiniciar o aplicativo. Algumas funções não estão disponíveis para teste sem a licença, como por exemplo comunicação com banco de dados ODBC.

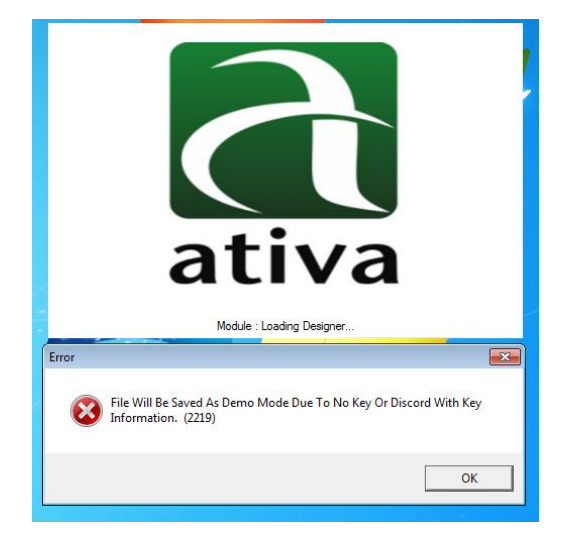

**Figura 4 - Mensagem de Licença não localizada**

# <span id="page-8-2"></span>4.2. CRIANDO UM NOVO PROJETO

Selecione "File → New Project"

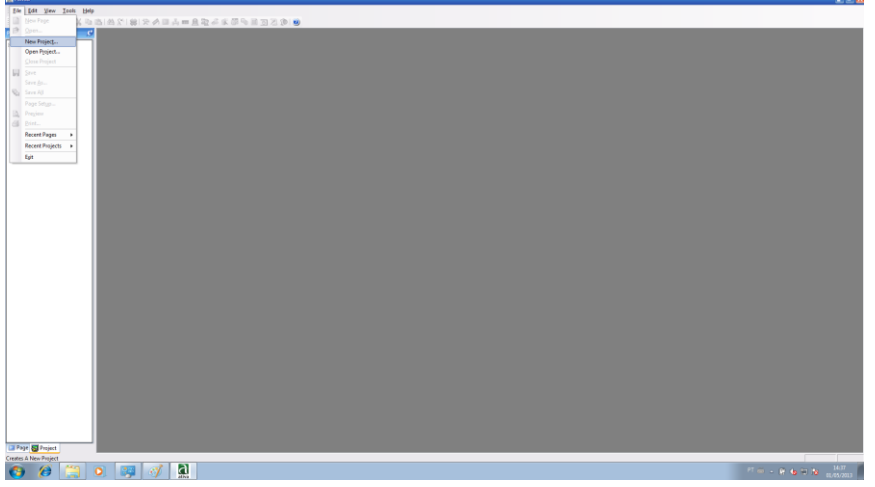

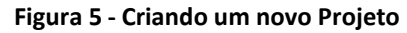

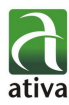

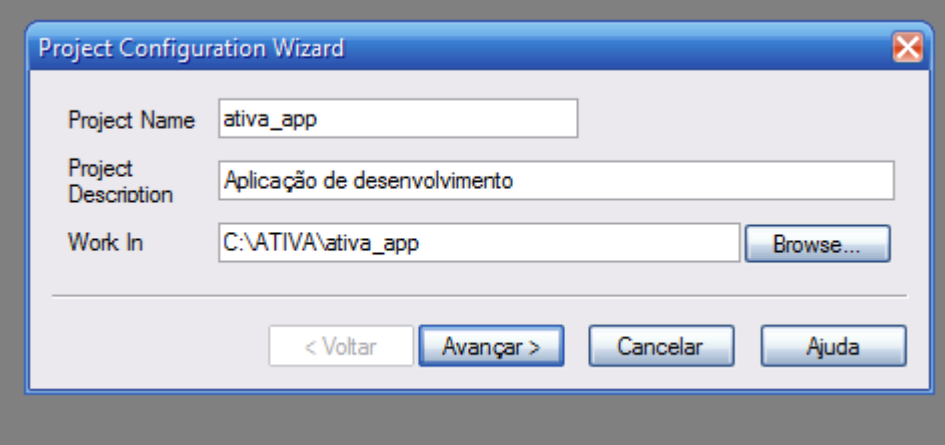

**Figura 6 - Configuração de Novo Projeto**

Insira as informações do novo projeto e clique em "Avançar":

### **Project Name (obrigatório):**

*ativa\_app*

**Project Description (opicional), usado para introduzir a descrição sobre o projeto correspondente:** 

*Aplicação de desenvolvimento.*

**Work In (obrigatório) Local onde a aplicação irá executar, pode ser alterado:** 

*C:\ATIVA\ativa\_app*

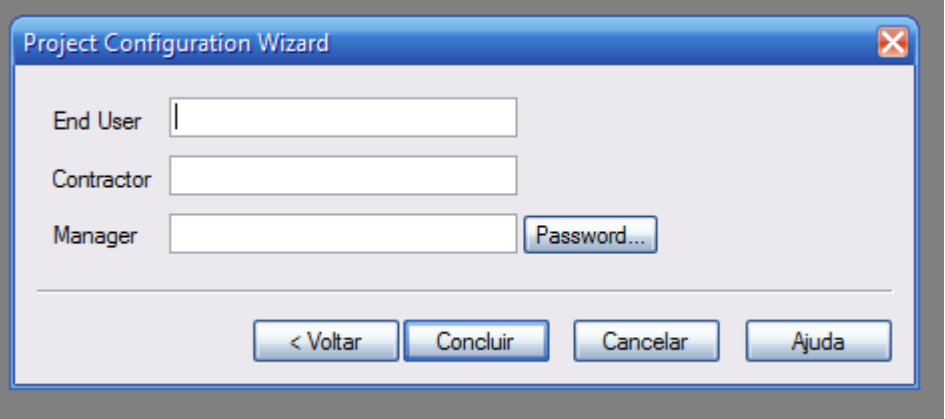

**Figura 7 - Configuração de Novo Projeto**

Insira as informações do novo projeto e clique em "Concluir":

### **End-User:**

É utilizado para introduzir o nome de um usuário final.

### **Contractor:**

É utilizado para inserir o contratante de um projeto.

### **Manager:**

É utilizado para entrar no gerenciador de um projeto, desenvolvimento.

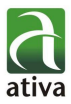

### **senha**

É utilizado para configurar a senha para um arquivo de projeto. Se você selecionar este botão de senha, a seguinte caixa de diálogo Alterar senha será exibida:

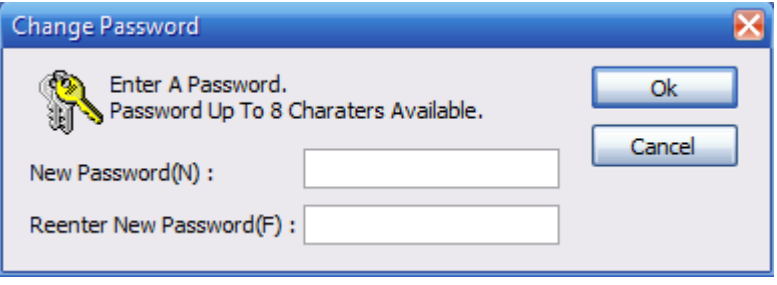

**Figura 8 - Proteção de Projeto**

### Um novo projeto foi iniciado:

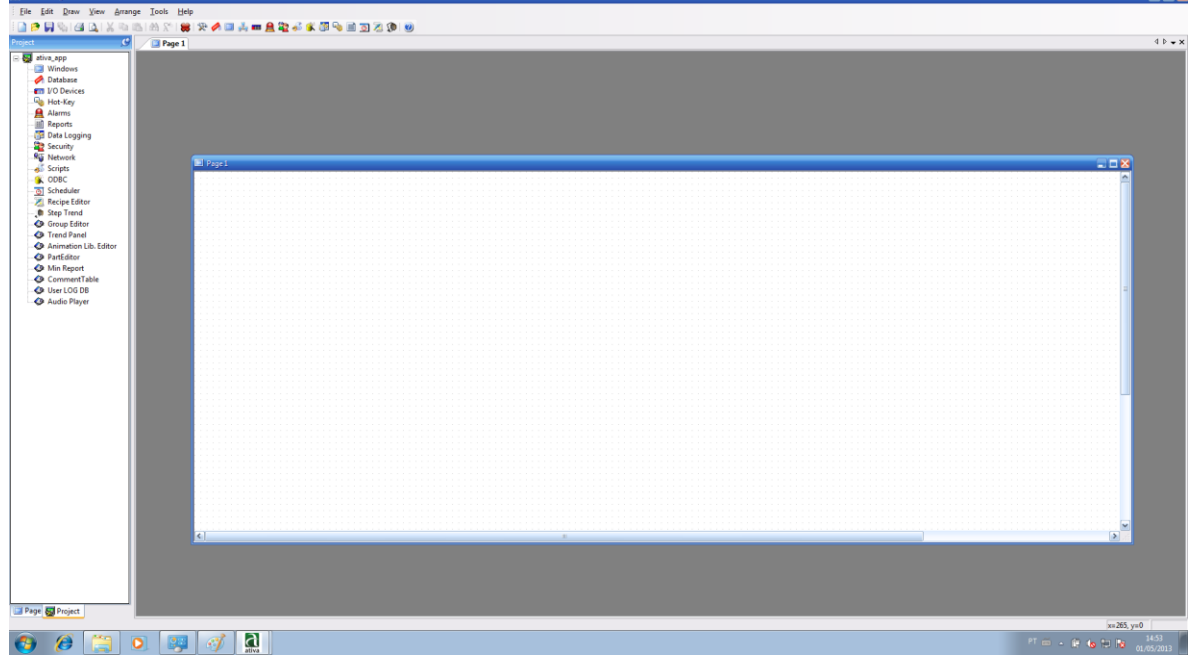

**Figura 9 - Novo Projeto Iniciado**

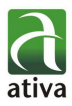

# <span id="page-11-0"></span>4.1. PROJECT

O Project permite uma visão organizada de toda a sua aplicação, ajudando na edição e configuração de todos os objetos envolvidos no sistema através de uma árvore de opções. Possui dois modos de visualização, Page, com visualização das telas do projeto e Project, com informações de todo o projeto.

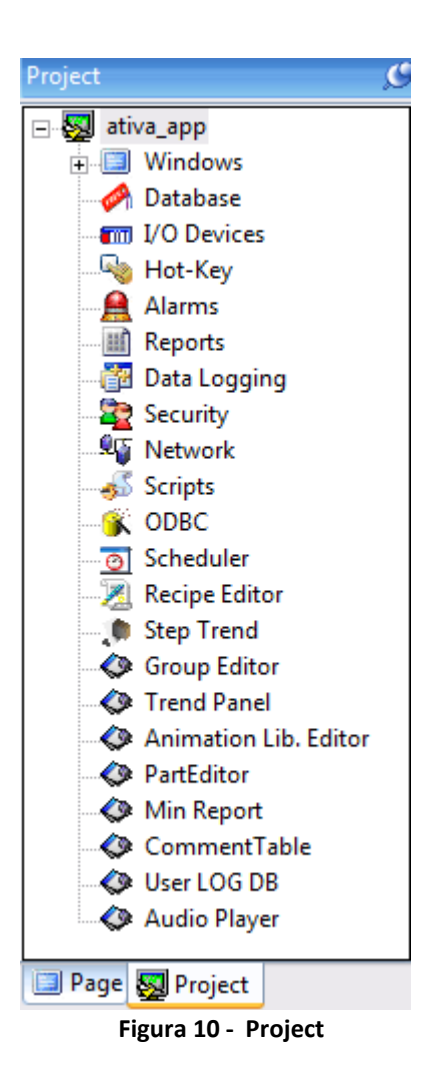

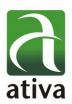

## <span id="page-12-0"></span>4.2. DATABASE

O DATABASE é o módulo responsável pelo gerenciamento de tags da aplicação nele pode-se configurar tags internos (Virtual Tag) e tags de comunicação (Real Tag).

Definição de Tags: Tags são as variáveis utilizadas na aplicação. São utilizados em todas as configurações dos módulos de supervisão. Podem ser de comunicação com o equipamento de campo ou utilizados internamente na aplicação, para cálculos, para gerar bases de tempo ou eventos.

O nome de um Tag tem as seguintes restrições:

Só devem ser compostos de letras, números e do caractere "\_" (underscore).

Não podem ser utilizados os seguintes caracteres especiais, nem acentos:

`~! @ # \$ % ^ & \* () - = \ + \ [ ] { } < > ? / ' "". `` : , ; c Devem sempre iniciar com uma letra.

O database pode ser acessado através do Project  $\rightarrow$  Database:

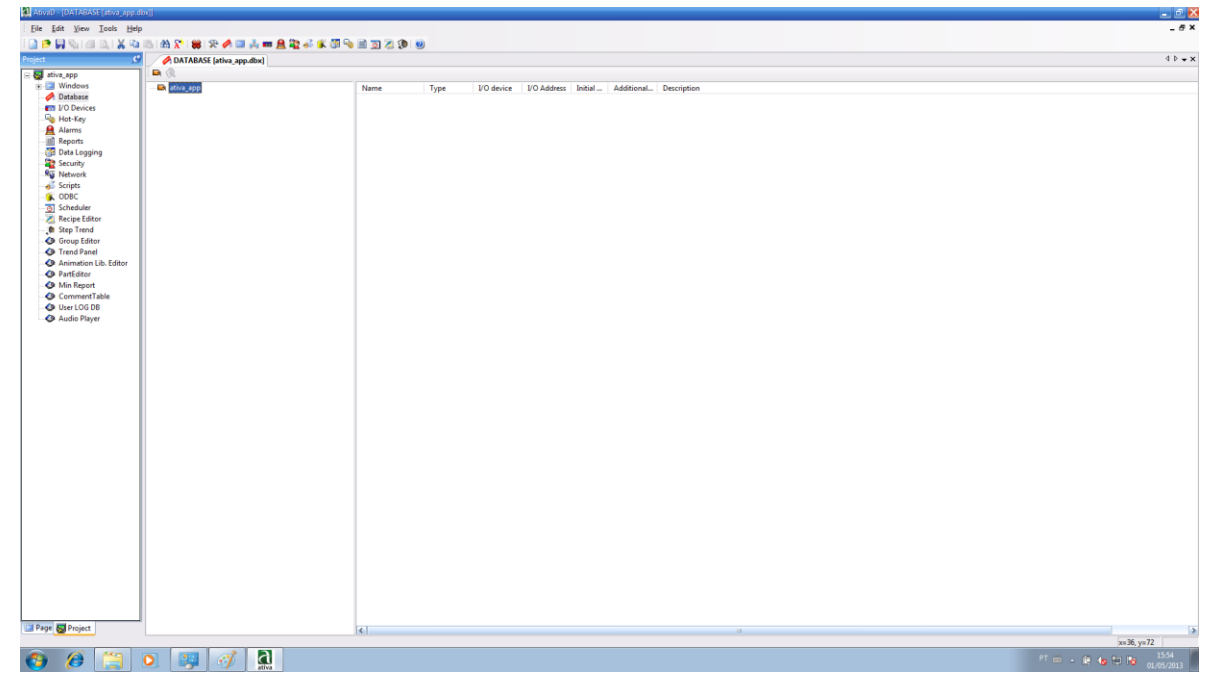

**Figura 11 - Acesso ao Database**

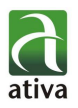

# **4.2.1. TIPOS DE TAGS**

### <span id="page-13-0"></span>**Group:**

É utilizado para montar e gerir tags relacionados uns aos outros como forma de árvore (Similar ao conceito de diretório) de forma diferente a partir de uma tag com o contato real, como digital, analógico, string e etc

### **Digital:**

É usado para exibir o status On / Off de um ponto de contato como 1 e 0. O status On-Label e Off-Label ou o status com o valor de distinguir True & falso pode ser configurado como um tag digital.

### General:

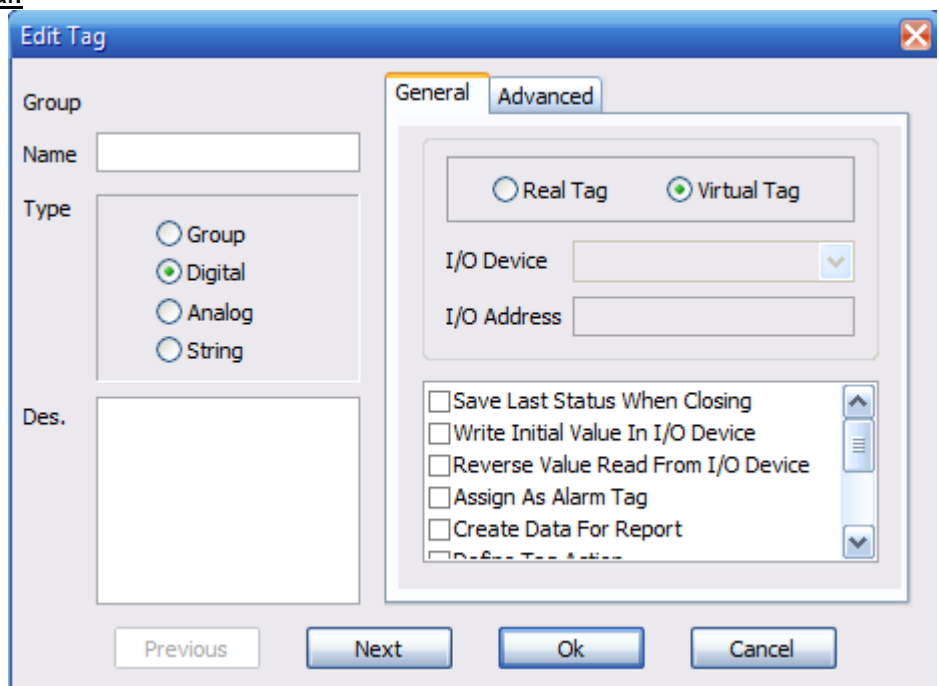

**Figura 12 - Tag Tipo Digital**

### **Tag Setup:**

Utilizado para configurar um tag entre virtual e tag real.

### **Descrição:**

Real Tag: Esta é a tag cujo valor varia de acordo com o status do dispositivo externo PLC.

Virtual Tag: Esta é a tag de valor que varia na Internamente no Ativa.

### **I/O Device:**

Utilizado para introduzir o nome do dispositivo externo PLC ao qual é estabelecida uma comunicação. O nome aqui utilizado é o mesmo configurado em "Configurar Dispositivo I/O".

### **I / O Address:**

Utilizado para atribuir um endereço ao tag do dispositivo externo para que a comunicação se estabeleça. Insira um endereço de acordo com o endereço de

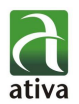

cada tipo de dispositivo externo. Este endereço deve ser configurado para o caso de Tags real e não é necessário no caso de um Tag virtual.

#### **Save the last status when closing:**

Salva todos os itens de um tag atualmente definidoa quando o AtivaX é encerrado, modo "retentivo".

#### **Write initial value In I/O Device:**

Isto é eficaz no caso de um tag real, e é usado para definir se no caso em que o valor inicial atribuído na aba "Advanced" será escrito para o dispositivo (PLC), quando o Ativa é executado.

#### **Reverse the read:**

Isto é eficaz no caso de um tag real e é usado para processar a 0 como Valor de eng. Do dispositivo I / O no Ativa, no caso em que um dispositivo de valor é 1 e 1 no caso em que ele é 0.

Isto é usado para reverter ON / OFF em um dispositivo.

### **Assign as alarm tag:**

Configura um tag como um alarme de acordo com a variação do valor. Se esta opção for selecionada, o controle de instalação de alarme será adicionado. Tag Variable : ALARMTYPE(Se for 0, o alarme não é atribuído Caso contrário, o tipo de alarme é atribuído)

#### **Create data for report:**

Isto é usado para que o tag fique disponível para um relatório. Selecione este item para registrar e guardar os dados de necessários para produzir um relatório.

#### **Assign tag action:**

Utilizado para designar uma ação para um tag. Se este item for selecionado, o controle de ação será adicionado. Digite o Tag de Ação na guia de controle. Run tag action When changing Tag value:

Isto é usado para executar uma ação de tag atribuído quando seu valor é alterado. Este item pode ser atribuído apenas no caso de " Assign tag action " estar selecionado.

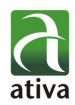

### Advanced:

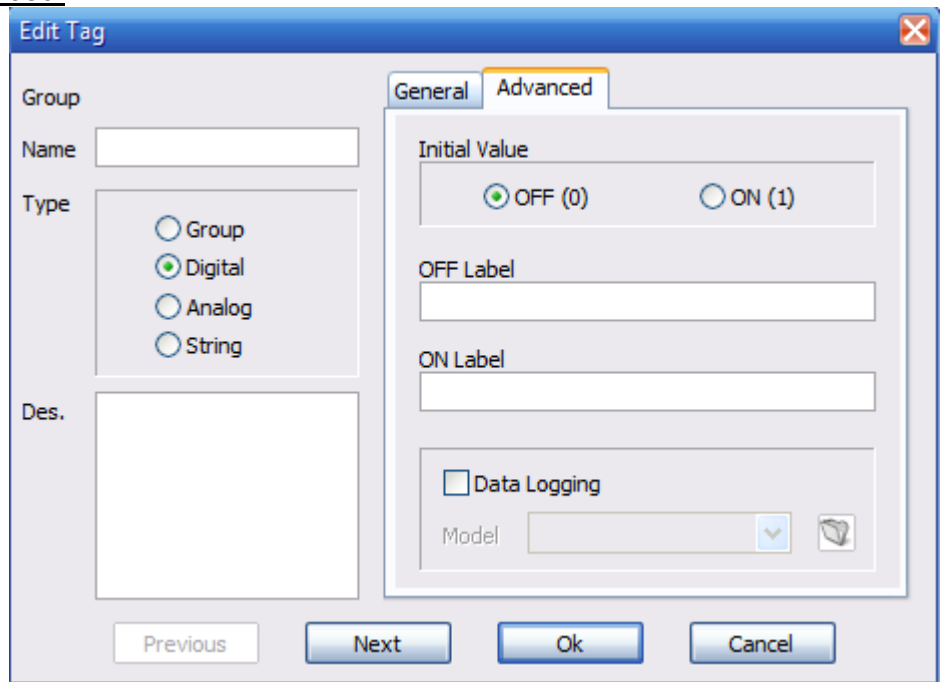

**Figura 13 - Tag tipo Digital**

### **Initial Value:**

Selecione o valor inicial de um tag entre OFF (0) e ON (1), quando o Ativa é iniciado.

### **OFF Label:**

Este é a texto exibida no caso do tag digital ser OFF (0). Tag Variable: OFFLABEL

### **ON Label:**

Este é a texto exibida no caso do tag digital ser ON (1). Tag Variable : ONLABEL

### **Data Logging:**

Usado para registrar como um tag de tendência histórica. Se este item for selecionado, um modelo deve ser atribuído. E um valor de tag é salvo no tipo de registro de um modelo de exploração atribuído.

Tag Variable: DATALOG (Se for 1, o registro de dados registrado Se for 0, não registrada).

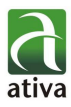

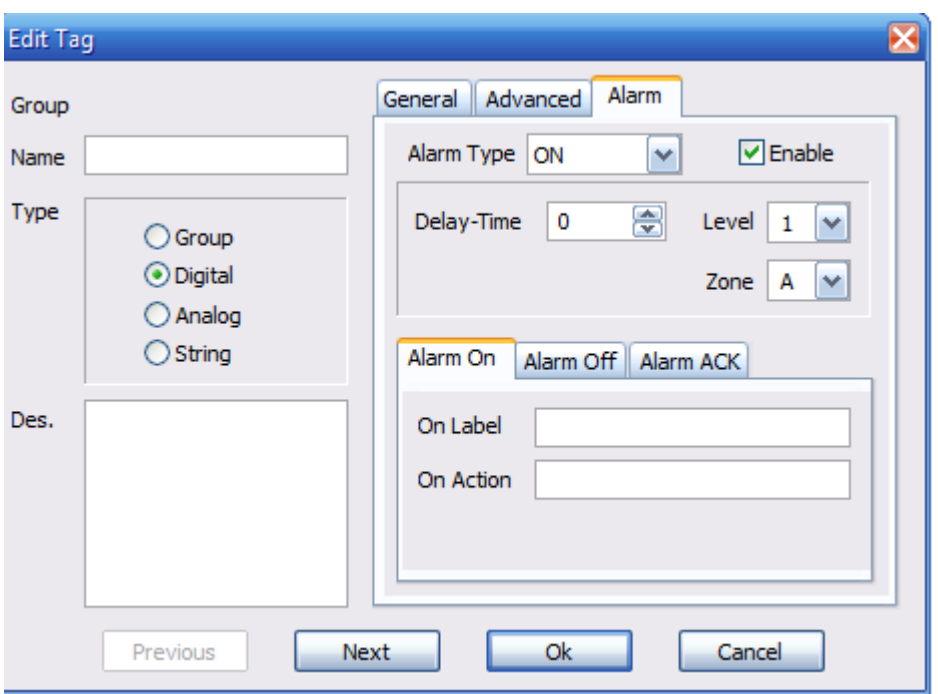

**Figura 14 - Tag Selecionado como Alarme**

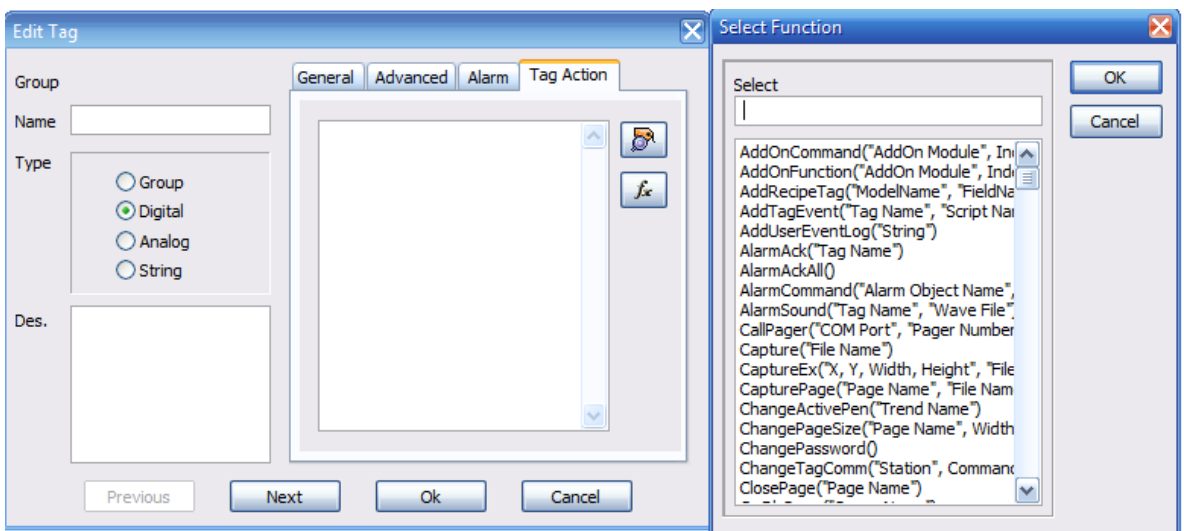

**Figura 15 - Tag Criado como Action**

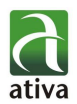

### **Analog:**

Indicador de valores físicos, tais como a temperatura e pressão de um ponto de contato. Neste caso, o alcance de um valor analógico pode ser configurado para exibir a entrada / saída de valor como valor numérico.

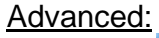

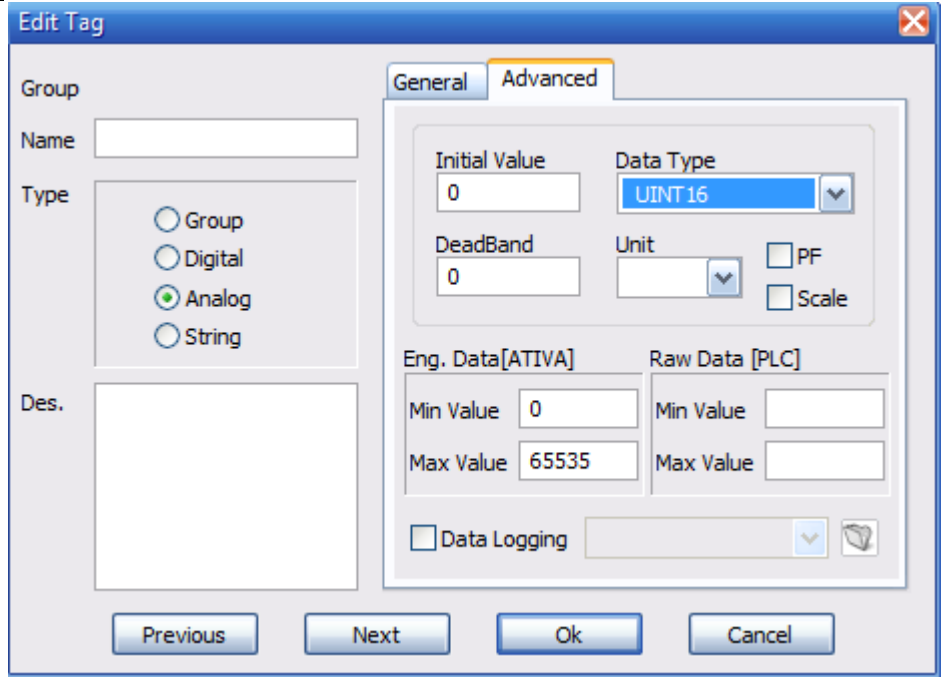

**Figura 16 - Tag do tipo Analog**

### **Data Type:**

Utilizado para atribuir valores para conversão de valores enviados pelo PLC para o valor no Ativa. Um valor de dados do está configurado da seguinte forma de acordo com o tipo salvo:

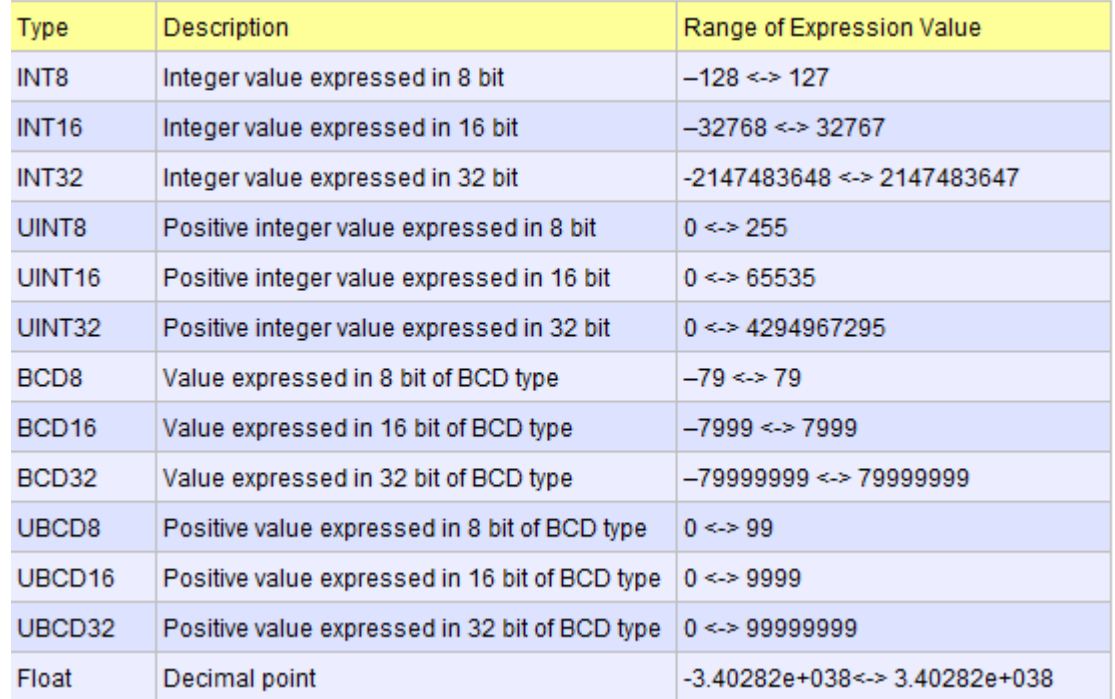

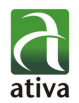

### **DeadBand:**

Este é o valor mínimo de variação para mostrar se um valor de tag varia. No caso de um valor real se variar menos do que a DeadBand, considera-se que o valor não foi alterado.

Tag Variable: DEADBAND

### **Unit:**

Utilizado para designar a unidade do valor que o tag apresenta. Tag Variable: UNIT

### **PF:**

Define um tag como tag fator de potência. Se o tag é escolhido como fator de potência, a tendência vai ser desenhada para atender ao valor de PF. O valor é processado para caber no valor PF.

### **Scale:**

Os dados em recebidos a partir de um dispositivo local podem ser convertidos para método de eng. Max. / Min e valores de Escala / Deslocamento. Se você selecionar este item, ele será convertido pela Escala / método de deslocamento. Digite o valor de Escala e o valor de deslocamento. Se você não selecionar este item, os dados brutos serão calculados pelo método máx. / Mín. Nesse caso, digite o valor máximo valor e min.

Scale/Offset Method: Os dados em bruto a partir de um dispositivo local são calculado como se segue:

Eng. Data = (Raw Data X Scale) + Offset

Max./Min. Method: Ao entrar com valores min. & max. Os dados brutos de um dispositivo local e os dados de eng, o valor real é calculado na razão.

[Ex.] No caso do min. / Max. de um conjunto de dados brutos serem 0/4000 e os dados de eng. 0/100, se os dados brutos forem de 2000, os dados de eng., serão de 50.

### **Data Logging:**

Registra um tag como uma tendência histórica. Se este item for selecionado, um modelo deve ser atribuído. E o valor do tag é salvo em um tipo atribuído para registrar o modelo.

Tag Variable : DATALOG (Se for 1, o registro de dados é registrado. Se for 0, não registra).

### **String:**

Utilizado para receber valor de um "texto". (ASCII): String de caracteres com o comprimento de até 255 caracteres (de 0 a 254) e suporta letras, números, ou caracteres especiais.

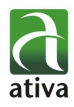

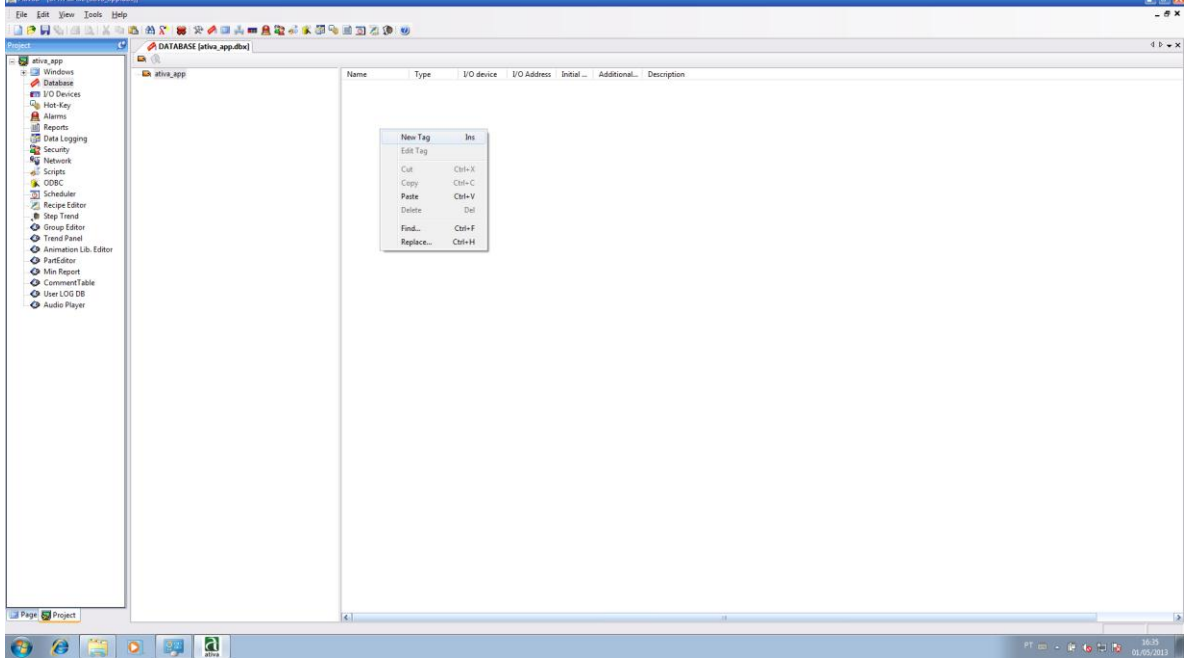

**Figura 17 - Criar Novo Tag**

O Database será preenchido e alterado durante o desenvolvimento da aplicação. Porém, para iniciarmos uma aplicação de exemplo, podemos já previamente definir alguns tags que sabemos que serão utilizados. Criaremos três Tanques cada qual controlado por duas válvulas.

A primeira válvula enche o tanque e a segunda o esvazia.

Para sabermos o estado da primeira válvula, teremos o tag Est\_In e para a segunda Est\_Out.

Cada válvula terá 3 estados: aberta, fechada, e em falha, para isso criaremos tags do tipo "Analog" para o estado:

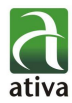

Name: Est\_In\_V1 Type: Analog Desc: Tag de status da válvula de entrada V1 General: Virtual Tag Advanced Data Type: UNIT16

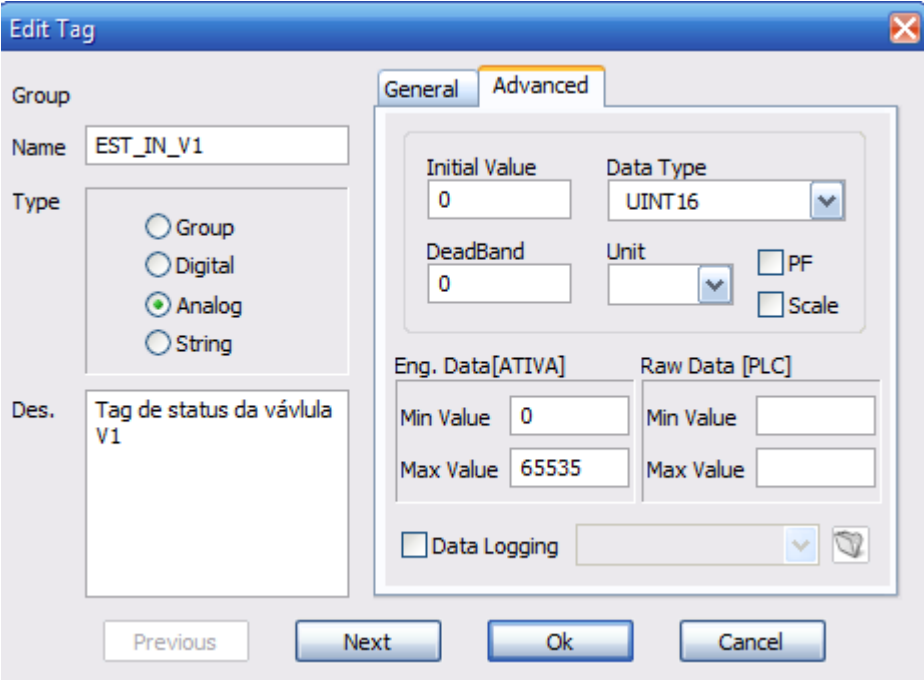

**Figura 18 - Tag Tipo Analog - Advanced**

Name: Est\_In\_V2 Type: Analog Desc: Tag de status da válvula de entrada V2 General: Virtual Tag Advanced Data Type: UNIT16

Name: Est\_In\_V3 Type: Analog Desc: Tag de status da válvula de entrada V3 General: Virtual Tag Advanced Data Type: UNIT16

Name: Est\_Out\_V1 Type: Analog Desc: Tag de status da válvula de Saida V1 General: Virtual Tag Advanced Data Type: UNIT16

Name: Est\_Out\_V2 Type: Analog Desc: Tag de status da válvula de Saida V2 General: Virtual Tag Advanced Data Type: UNIT16

Apostila AT4

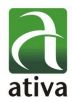

Name: Est\_Out\_V3 Type: Analog Desc: Tag de status da válvula de Saida V3 General: Virtual Tag Advanced Data Type: UNIT16

Vamos criar agora os tags que enviarão os comandos para abrir ou fechar as válvulas.

Esses comandos, num sistema real, seriam enviados ao PLC através do driver, endereçando esses tags para serem pontos de I/O.

Estes comandos devem enviar sinal 0 ou 1, portanto criaremos um tag Digital:

Name: CMD\_In\_V1 Type: Digital Desc: Tag de comando da válvula de entrada V2 General: Virtual Tag Advanced: OFF LABEL: FECHADA ON LABEL: ABERTA

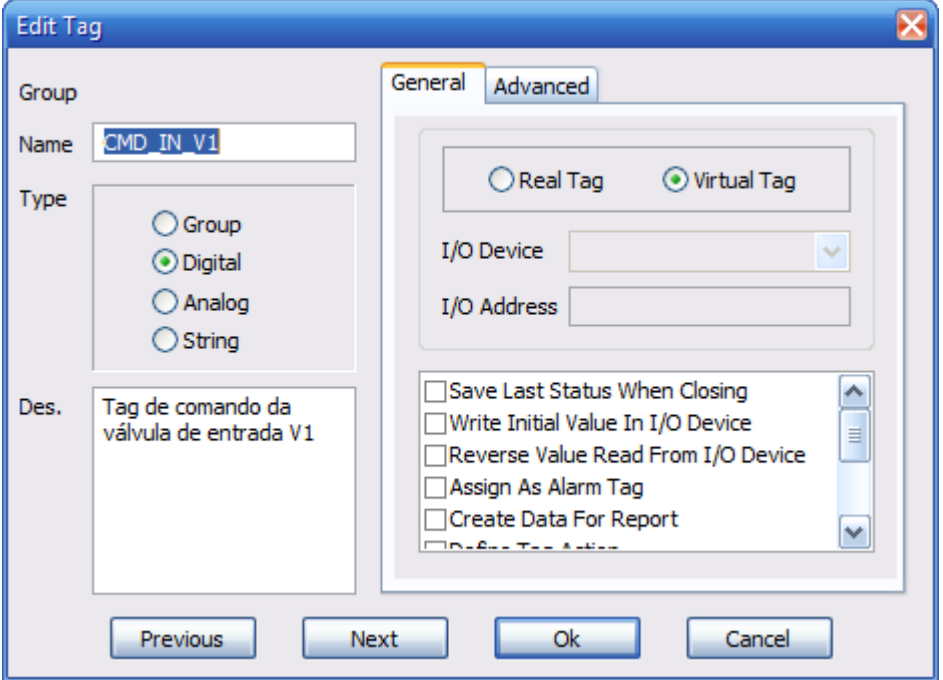

**Figura 19 - Tag Tipo Digital**

Name: CMD\_In\_V2 Type: Digital Desc: Tag de comando da válvula de entrada V2 General: Virtual Tag Advanced: OFF LABEL: FECHADA ON LABEL: ABERTA

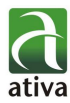

Name: CMD\_In\_V3 Type: Digital Desc: Tag de comando da válvula de entrada V3 General: Virtual Tag Advanced: OFF LABEL: FECHADA ON LABEL: ABERTA

Name: CMD\_Out\_V1 Type: Digital Desc: Tag de comando da válvula de saida V1 General: Virtual Tag Advanced: OFF LABEL: FECHADA ON LABEL: ABERTA

Name: CMD\_Out\_V2 Type: Digital Desc: Tag de comando da válvula de saida V2 General: Virtual Tag Advanced: OFF LABEL: FECHADA ON LABEL: ABERTA

Name: CMD\_Out\_V3 Type: Digital Desc: Tag de comando da válvula de saida V3 General: Virtual Tag Advanced: OFF LABEL: FECHADA ON LABEL: ABERTA

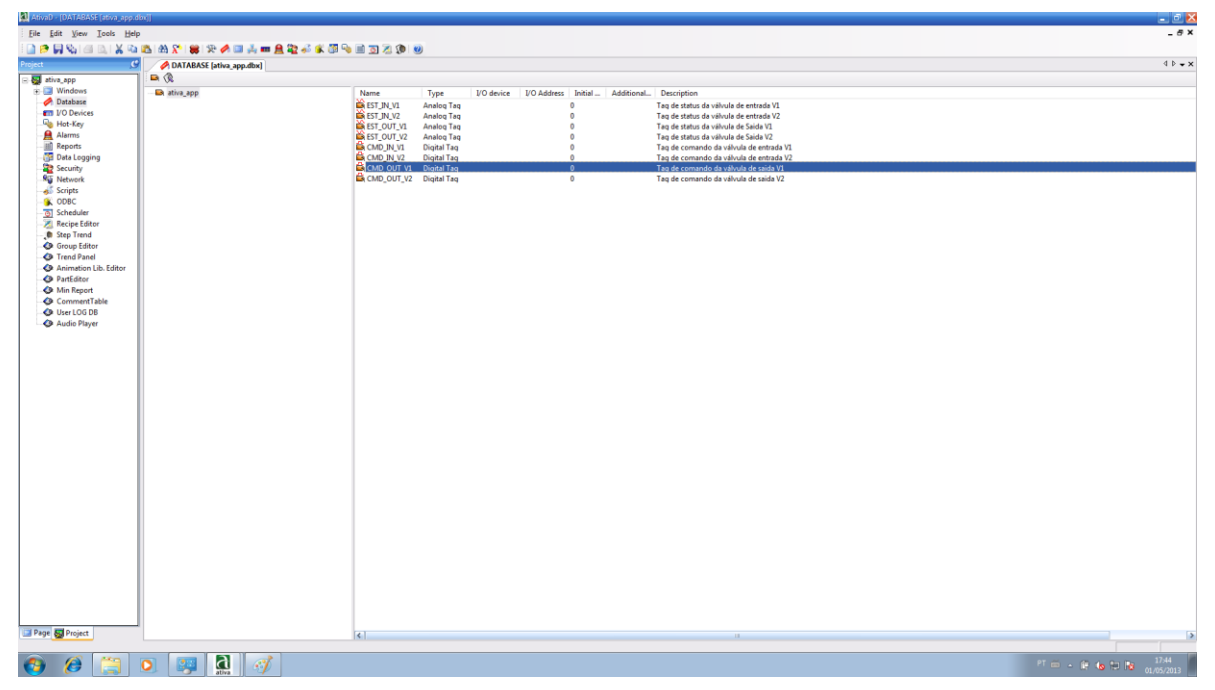

**Figura 20 - Tags Criados no Database**

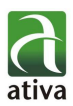

## 4.3. INSERIR TELAS

<span id="page-23-0"></span>Antes de criar uma tela, vamos entender o que o programa nos oferece para a criação de um bom aplicativo. Vamos deixar alguns comandos e animações o tempo todo na tela e em, outro espaço vamos variar o que está sendo mostrado. Assim criaremos uma tela para os comandos, animações constantes e variações:

· INICIAL: Tela de Apresentação da aplicação.

·PRINCIPAL: As telas de Trend, Alarmes, Processo, Receitas, etc… terão as mesmas medidas, que serão dada por essa tela.

·MENU: Mostrará data e hora o tempo todo, bem como terá os links para as outras telas (navegação).

·RODAPÉ: Mostrará ultimas informações de alarmes.

**Figura 21 - Template Configurado**

Usando a estrutura acima recomendada (template), vamos começar a criar nossas telas. Primeiramente criaremos a PRINCIPAL em uma tela (STANDARD) que servirá de padrão para as demais.

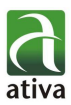

# **4.3.1. CONFIGURAÇÕES BÁSICAS**

<span id="page-24-0"></span>Selecione "Tools + Font Setup" e configure a fonte padrão da aplicação: **Fonte:** Tahoma **Estilo da Fonte:** Regular **Tamanho:** 12

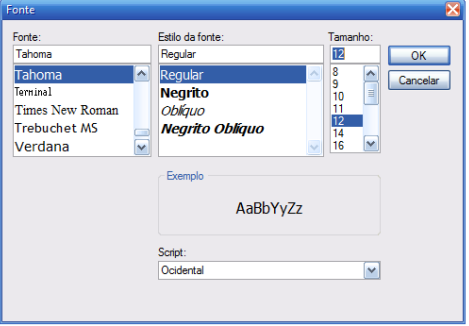

**Figura 22 - Fontes da Aplicação**

Selecione "Tools  $\rightarrow$  Page Setup" e configure o padrão de telas da aplicação: A resolução desta aplicação de teste será sempre a máxima do monitor, neste caso 1280x1024

Page Property:

Configura a página ativa no momento. O guia é composto de página de configuração, posição, Ação e teclas de atalho.

Configure como a imagem abaixo:

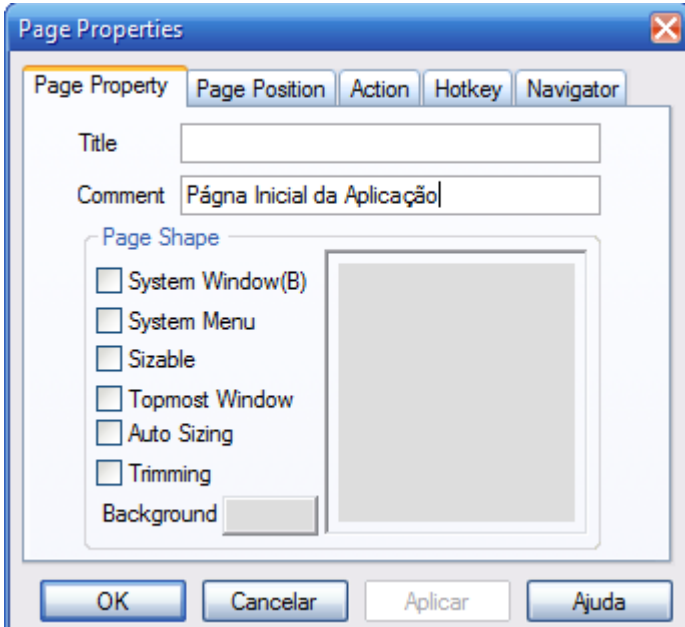

**Figura 23 - Configuração de telas**

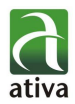

### **Title:**

Exibe o título da página exibida em uma barra de título.

As limitações:

- 1. Está disponível para configurar na combinação de Inglês, coreano, caracteres numéricos e especial.
- 2. Não há qualquer limitação quanto ao número de caracteres introduzidos.

### **Comment:**

Utilizado para introduzir a descrição sobre a janela da página atual. As limittações são as mesmas do título.

#### **System Window:**

Utilizado para configurar se uma página é do tipo janela ou caixa de diálogo. Se você não atribuir o 'Título Bar', a janela será do tipo caixa de diálogo.

#### **System Menu:**

Utilizado para atribuir o título Bar (ícones) do menu no canto superior esquerdo de uma janela da página. Tais como Voltar, Mover, Tamanho, Ícone, Maximizar e fechar Tela.

#### **Sizable:**

Usado para designar se o tamanho da página é variável.

#### **Topmost Window:**

Utilizado para designar se a página será aberta sempre na frente.

### **Auto Sizing:**

Utilizado para configurar se o conteúdo de uma página se ajustará automaticamente para caber no tamanho de uma janela no caso de alteração de tamanho de uma página.

### **Trimming:**

Utilizado para configurar se o usuário pode selecionar a parte de uma página com o mouse para fazer zoom em parte.

#### **Background:**

Utilizado para atribuir a cor de fundo de uma página.

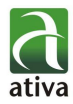

#### Page Position:

Utilizada para designar a posição de edição e a posição de funcionamento de uma página.

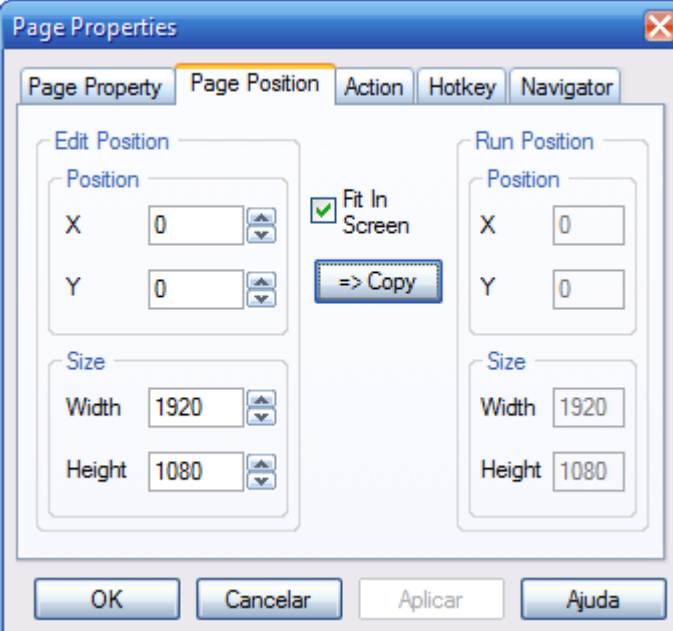

**Figura 24 - Configuração de telas**

### **Edit Position:**

Designa a posição da janela no modo de edição de página. A posição de uma página atual aparece como um valor padrão.

### **Run Position:**

Determina a posição e o tamanho de uma janela da página no AtivaX.

### **Fit in Screen:**

Ajusta a posição e o tamanho de uma página para caber em uma janela inteira automaticamente e mostra-la quando a aplicação é executada. Se esta opção for selecionada, o valor em uma posição em modo running será desconsiderada.

### **Copy:**

Se o botão 'Copiar' for pressionado após o ajuste de uma posição, o valor das coordenadas na posição de edição será copiado para as coordenadas na posição de runtime.

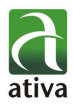

Action:

Utilizada para definir a ação limitada quando uma página correspondente é aberta ou fechada. Por exemplo, um script pode ser executado ou um valor de tag pode ser configurado.

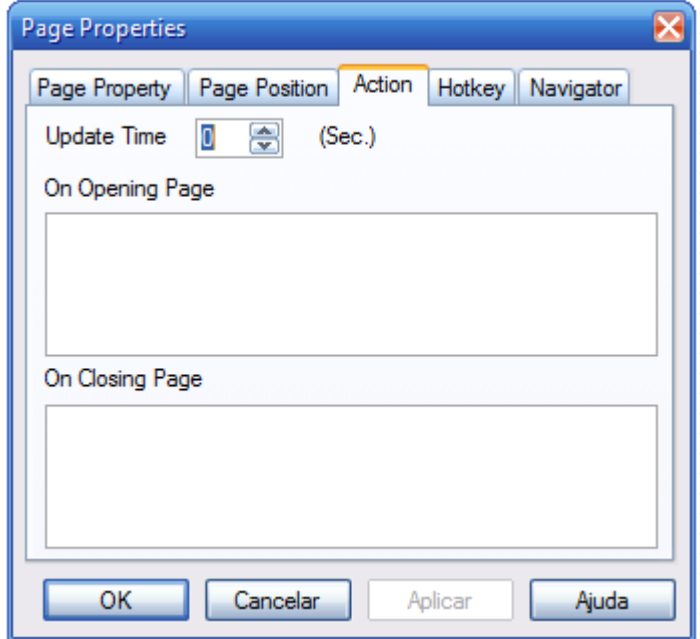

**Figura 25 - Configuração de telas**

On Opening Page: usado para definir a ação de execução quando uma página é aberta. Por exemplo, para executar um script, digite o comando de script de gerência de RunScript ("ChangeAnaValue").

On Closing Page: usado para definir a ação de execução quando a página é fechada. Por exemplo, para executar um script, digite o comando de execução de script de StopScript ("ChangeAnaValue").

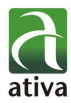

### Hot Key:

Usado para atribuir o módulo Hotkey para a ação aplicada a uma página.

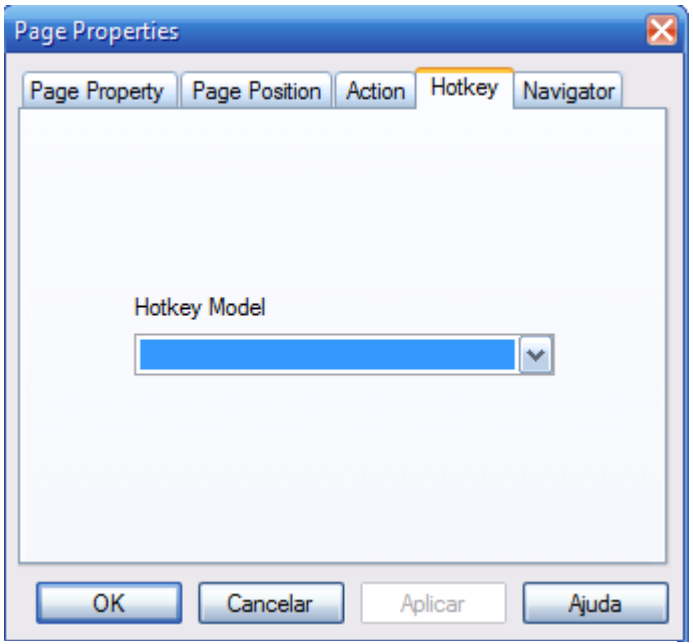

**Figura 26 - Configuração de telas**

Crie as telas com as configurações indicadas e salve conforme abaixo: **Nome:** 001\_INICIAL **Page Property:** Desabilite todas as opções e escolha o Background; **Page Position:**   $X=0$  $Y=0$ Habilite "Fit In Screen" Width=1280 Height=1024 **Nome:** 002\_RODAPE Page Property: Habilite o "Topmost Window" e escolha o Background; **Page Position:**   $X=0$ Y=847 Width=1270 Height=170

**Nome:** 003\_PRINCIPAL **Page Property:** Desabilite todas as opções e escolha o Background **; Page Position:**   $X=0$  $Y=0$ Width=1082 Height=847

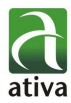

**Nome:** 004\_MENU Page Property: Habilite o "Topmost Window" e escolha o Background; **Page Position:**   $X = 1082$  $Y=0$ Width=190 Height=1020

Em todas as opções, lembre-se de utilizar o comando "=> copy" em Page Position, para que as configurações do modo Edit sejam transferidas também para modo Run.

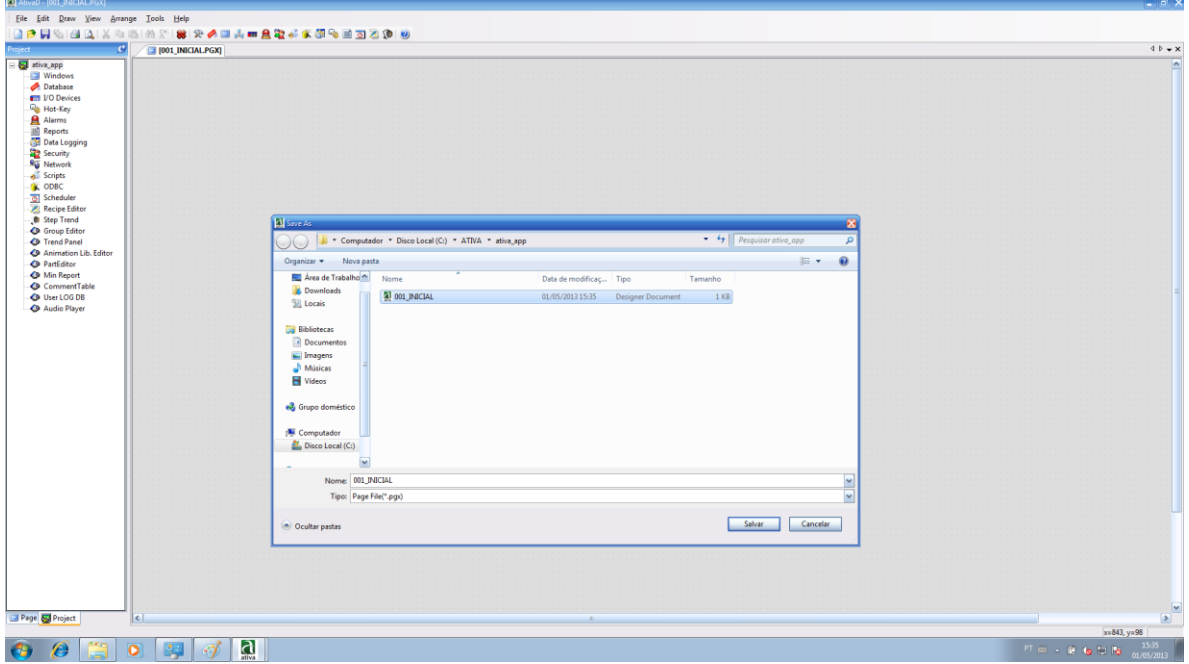

**Figura 27 - Inserindo Telas – Tela Inicial**

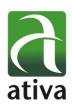

# **4.3.2. TELA INICIAL**

<span id="page-30-0"></span>Na tela inicial insira uma imagem para criar a navegação que abrirá as demais telas.

- 1. Para isso escolha a imagem, abara-a com o "Paint" "copie" e "cole" no centro da tela inicial.
- 2. Dê um duplo clique sobre a imagem para abrir as funções de objetos.
- 3. Selecione a opção "Touch" (comando) → Command Expression.
- 4. No ícone Função | fe selecione "OpenPage("Page Name")";
- 5. N ícone Buscar  $\mathbb{R}$  selecione as páginas "003\_PRINCIPAL",

"002\_RODAPE" e "004\_MENU" e substitua no "Pange Name"

6. Selecione a função "ClosePage("Page Name")" e substitua "Page Nae" por "001 INICIAL", a fim de garantir que a tela inicial não ficará aberta.

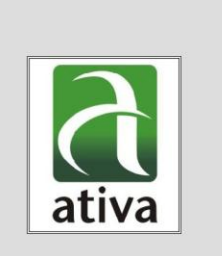

**Figura 28 - Configuração de Tela Inicial**

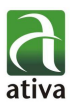

## **4.3.3. TELA MENU**

<span id="page-31-0"></span>Na tela Menu insira botões para habilitar a navegação entre as telas, displays com hora, data e usuários.

Para exibir a hora atual:

- 1. Crie um tag tipo Virtual String com o nome HORA
- 2. Abra a tela 004 MENU e insira um "Dynamic Tag" Menu Superior  $\longrightarrow$  Draw  $\longrightarrow$  Dynamic Tag Ou pelo icone no menu "Drawing Tool" Com a função "GetTime(HORA)"

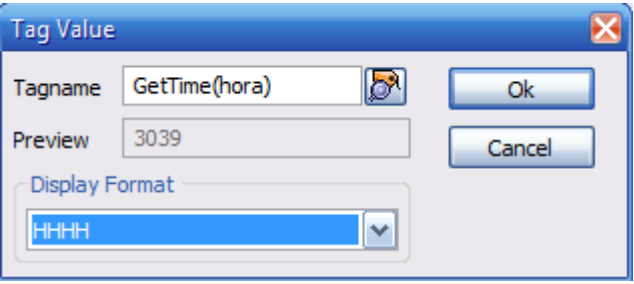

**Figura 29 - Display de Hora/Data**

- Para exibir o usuário "logado" :
	- 1. Na tela 004\_MENU e insira um "Dynamic Tag" Menu Superior  $\rightarrow$  Draw  $\rightarrow$  Dynamic Tag Ou pelo icone no menu "Drawing Tool" Com a função "GetUserName()"

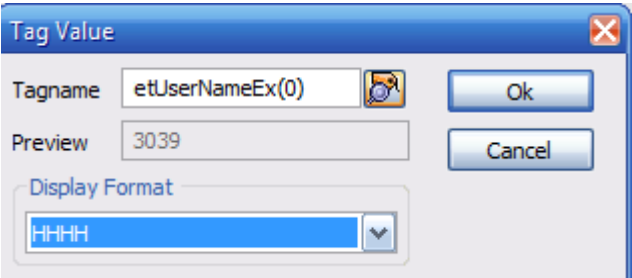

**Figura 30 - Display de Hora/Data**

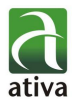

Botões de Navegação:

Insira 4 telas com os nomes abaixo, com as mesmas configurações da tela 003\_PRINCIPAL:

Para a navegação:

- 1. Na tela 004\_MENU e insira 4 botões para acessar as telas abaixo: Menu Superior  $\rightarrow$  Draw  $\rightarrow$  User Button
	- Ou pelo ícone **I** no menu "Drawing Tool"

003\_PRINCIPAL 005\_ALARMES 006\_HISTORICO 007\_RELATORIO 008\_RECEITAS

### **Title:**

#### **Command Expression:**

Command – Down: OpenPage("005\_ALARMES") Command – Up: Use a função "ClosePage("")" com todas as páginas da aplicação, para garantir que todas sejam encerradas.

**Icone:** Vá até a biblioteca de objetos **<u>I</u>n Library** → Icon3 → Speaker e utilize este ícone no botão de alarmes.

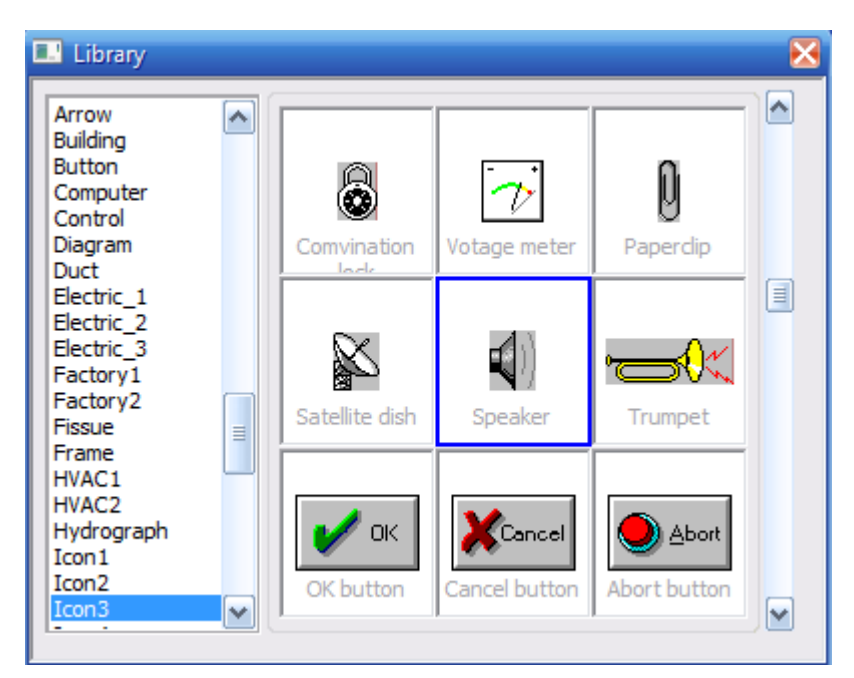

**Figura 31 - Biblioteca de Objetos**

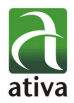

### **Title:**

### **Command Expression:**

Command – Down: OpenPage("006\_HISTORICO") Command – Up: Use a função "ClosePage("")" com todas as páginas da aplicação, para garantir que todas sejam encerradas.

**Icone:** Vá até a biblioteca de objetos **<u>I</u>n Library** → Icon3 → Bar graf 2 e utilize este ícone **propria**no botão de Histórico.

### **Title:**

### **Command Expression:**

Command – Down: OpenPage("007\_RELATORIO") Command – Up: Use a função "ClosePage("")" com todas as páginas da aplicação, para garantir que todas sejam encerradas.

**Icone:** Vá até a biblioteca de objetos **<u><sup>89</sup> Library</mark></u> → Icon1 → Register** e utilize este ícone  $\frac{1}{2}$  no botão de Receitas.

### **Title:**

### **Command Expression:**

Command – Down: OpenPage("008\_RECEITAS") Command – Up: Use a função "ClosePage("")" com todas as páginas da aplicação, para garantir que todas sejam encerradas.

**Icone:** Vá até a biblioteca de objetos **8** Library → Icon1 → Document 1 e utilize este ícone <sub>no ho</sub> botão de Relatórios.

### **Title:**

### **Command Expression:**

Command – Down: OpenPage("003\_PRINCIPAL")

OpenPage("002\_RODAPE")

Command – Up: Use a função "ClosePage("")" com todas as páginas da aplicação, para garantir que todas sejam encerradas.

**Icone:** Faça um "PrintScren" da tela e use-a como ícone.

Para voltar a tela principal:

1. Coloque uma imagem na tela com os comandos abaixo:

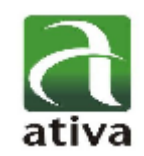

**Command Expression:**

Command – Down: OpenPage("001\_INICIAL") Command – Up:ClosePage("002\_RODAPE") ClosePage("004\_MENU")

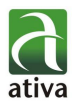

Para sair da aplicação:

1. Coloque um botão na tela com os comandos abaixo: **Command Expression:** Command – Down: Exit() Icone: Biblioteca Icon2 -> Exit Sign

# **4.3.4. TELA RODAPÉ**

<span id="page-34-0"></span>Na tela rodape insira um display de alarmes para exibir os últimos alarmes ativos.

- 1. Menu Superior  $\rightarrow$  Draw  $\rightarrow$  Alarm Summary Ou pelo ícone  $\frac{1}{\sqrt{3}}$  no menu "Drawing Tool"
- 2. Ajuste o objeto ao tamanho da tela;
- 3. Insira um botão ao lado do Alarm Summary, para reconhecer alarmes: **Função:** AlarmAckAll() **Icone:** Icon2  $\longrightarrow$  Green Check

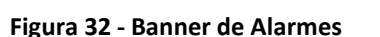

# <span id="page-34-1"></span>**4.3.5. TELA PRINCIPAL**

A tela Principal será a tela de operação do sistema. Desenhando itens de processo e sinóticos Nesta tela principal, iremos:

- Mostrar as propriedades de três Tanques (Temperatura, Pressão e Nível) em formato gráfico e numérico.
- Mostrar o estado das válvulas dos Tanques através de objetos da biblioteca.
- $\bullet$  Inserir comandos de abertura e fechamento das válvulas.

Para criar o tanque, os canos e as válvulas, usaremos objetos da biblioteca. Abra a janela da biblioteca de símbolos, clicando no ícone mostrado na figura abaixo:

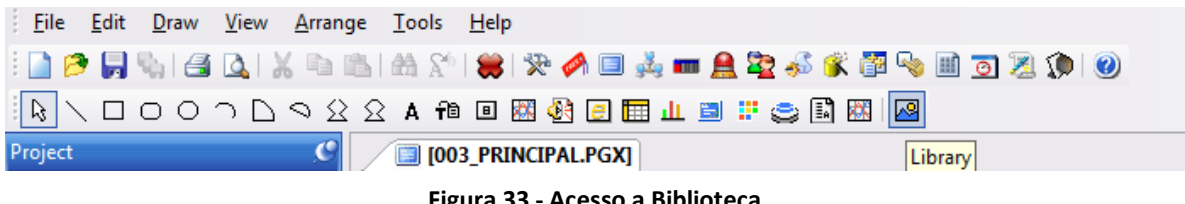

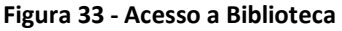

 $rac{1}{2}$ 

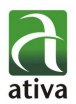

Para importar um objeto da biblioteca para a tela da aplicação, simplesmente dê um clique duplo no objeto.

Há outras formas de se desenhar além de utilizar a biblioteca, mas o propósito deste tutorial é também que você perceba como pode otimizar o desenvolvimento de seus projetos através da manutenção de uma biblioteca com seus símbolos típicos.

Selecione objetos como válvulas (na janela Valve N2 da biblioteca, selecionamos Valve 0043, Valve 0044 e Valve 0045) e o tanque (em Tank1, selecionamos o Tank\_18) como mostrado abaixo.

Desenhe também os três retângulos da posição vertical, para exibição do bargraf.

Ajuste o tamanho dos objetos para manter um padrão compatível com a realidade.

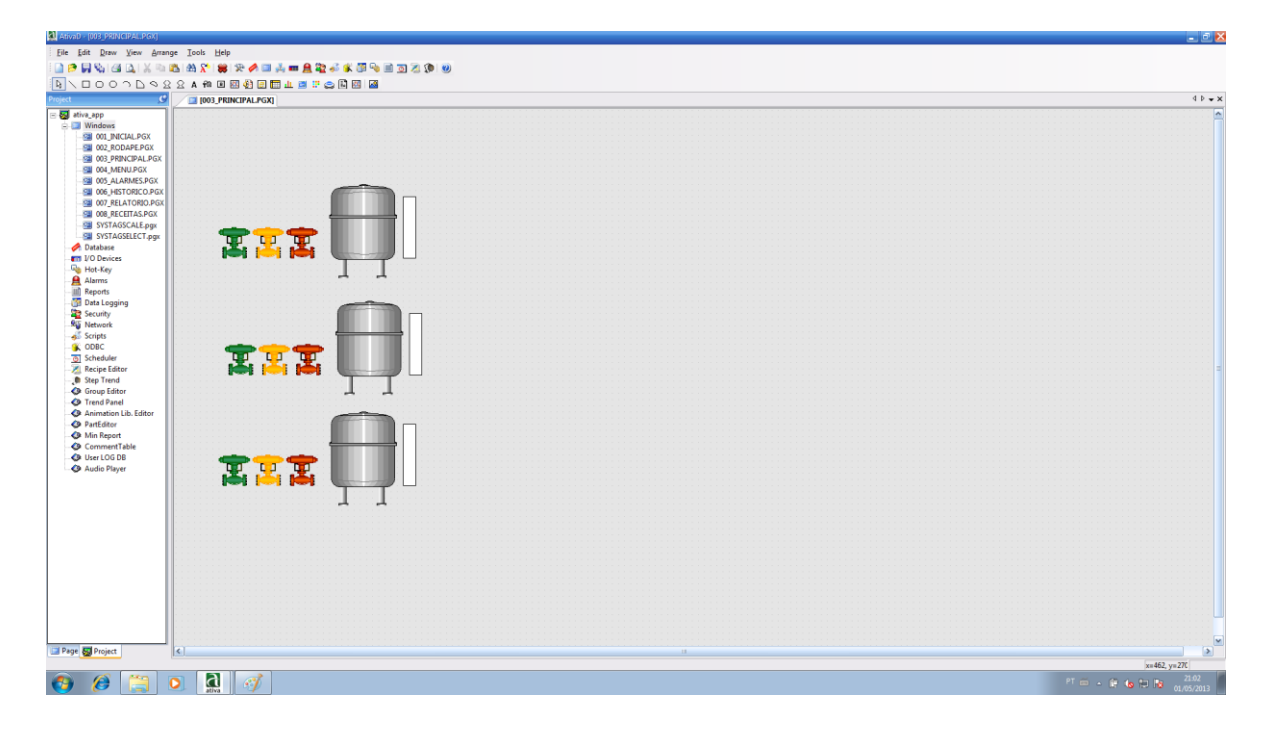

**Figura 34 - Tela Principal, desenvolvimento.**

1. Crie os tags de Temperatura, Nível e Pressão do Tanque. Do tipo analog.

**Name:** NIVEL\_TQ1 **Type:** Analog **Desc:** Tag de nível do TQ1 **General:** Virtual Tag

**Name:** TEMPERATURA\_TQ1 **Type:** Analog **Desc:** Tag de temperatura do TQ1 **General:** Virtual Tag

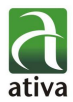

**Name:** PRESSAO\_TQ1 **Type:** Analog **Desc:** Tag de Pressão do TQ1 **General:** Virtual Tag

- 2. Insira 3 "tag value" e configure para exibir os valores de pressão, temperatura e nível do tanque.
- 3. Configure o retângulo com a propriedade "V-Fill" com o mesmo tag configurado no "tag value".
- 4. Anime as válvulas com a opção "Visible": Vermelho: Tag "Est" em 0 - EST\_IN\_V1==0 Verde: Tag "Est" em 1 - EST\_IN\_V1==1 Amarelo: Tag "Est" 2 - EST\_IN\_V1==2 Alinhe os objetos e agrupe.
- 5. Insira um comando na opção "Touch" do grupo "Valvula", "Write Digital Value", Opção "Toggle" CMD\_IN\_V1 CMD\_IN\_V2 CMD\_IN\_V3

CMD\_OUT\_V1 CMD\_OUT\_V2 CMD\_OUT\_V3

- 6. Desenhe a tubulação (na janela Pipe\_N da biblioteca, selecionamos Pipe\_0006, Pipe\_0001, Pipe\_0013)
- 7. Configure "tag value" para escrever o valor do estado das válvulas, para simular o retorno do PLC.

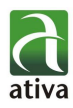

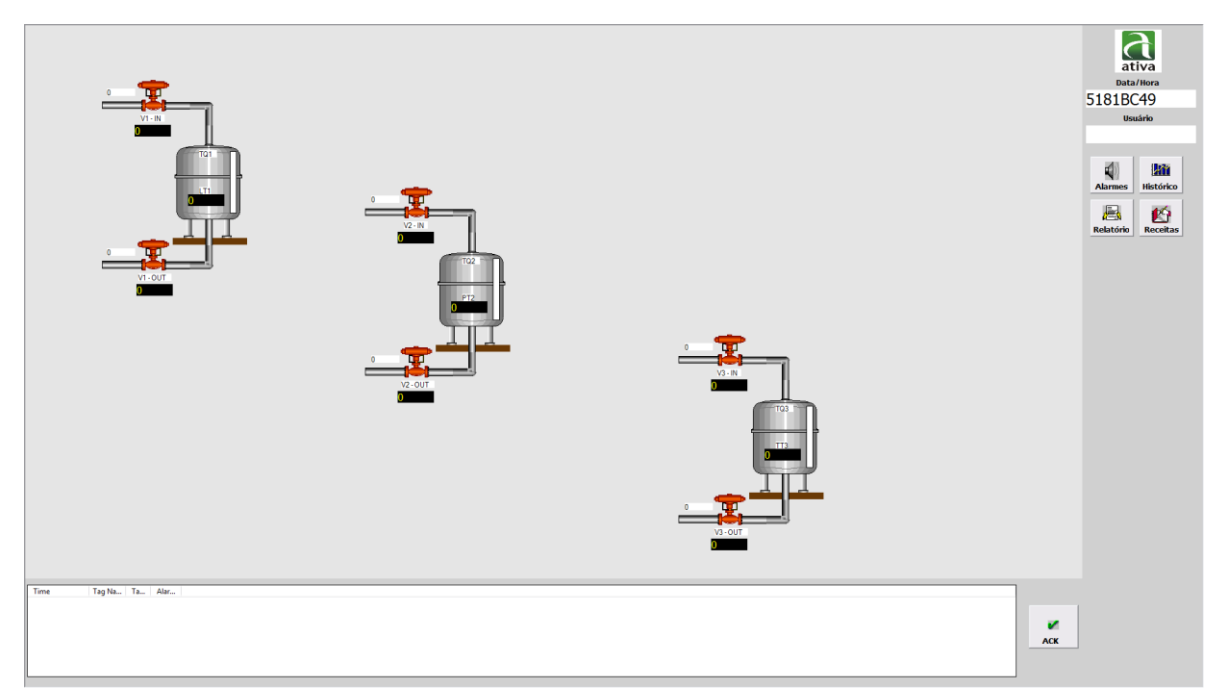

**Figura 35 - Tela Principal Finalizada**

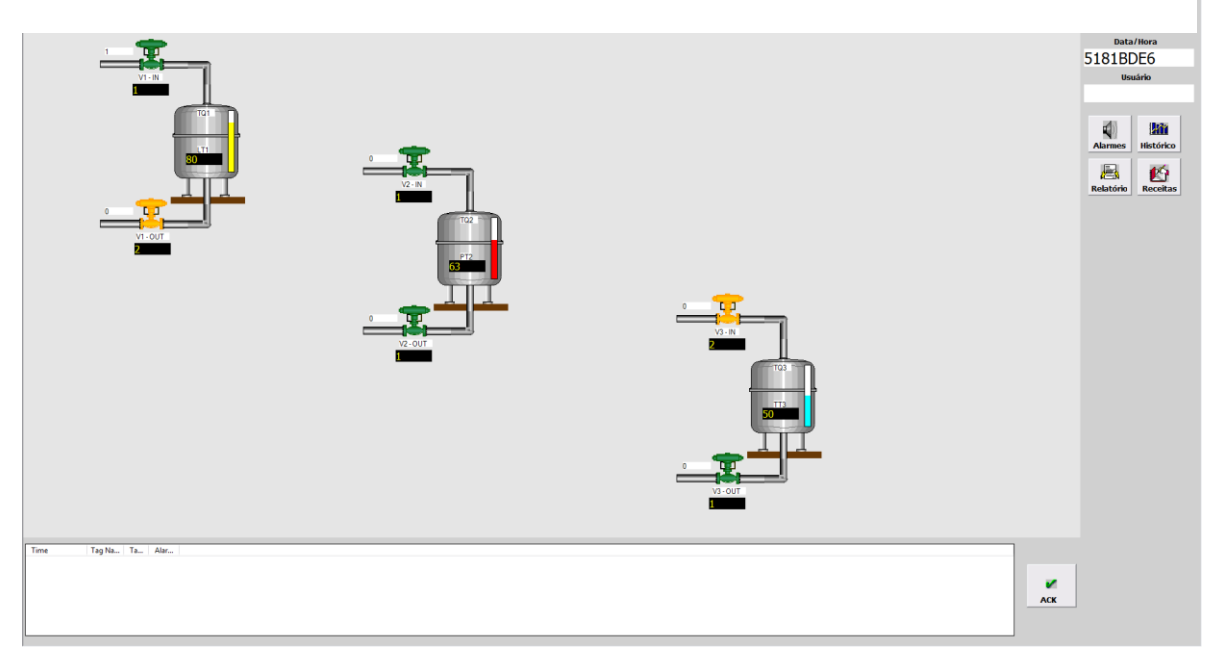

**Figura 36 - Aplicação Concluída**

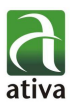

## **4.3.6. TELA LARMES**

<span id="page-38-0"></span>Abra a tela 005\_ALARMES criada anteriormente e insira um objeto "Alarm Summary" com as configurações abaixo. O mesmo objeto nos informa os alarmes ativos e os Históricos, com base nos itens configurados:

- 1. Habilite os níveis conforme desejado, aqui deixaremos todos habilitados;
- 2. Habilite as zonas conforme desejado, aqui deixaremos todas habilitadas;
- 3. Habilite os tipo conforme desejado, aqui deixaremos todos habilitados;
- 4. Habilite o status conforme desejado, aqui deixaremos todos habilitados;
- 5. Selecione o Formato de Data/Hora desejado e os itens que deverão aparecer no objeto:
	- a. Time Format: yyy-mm-dd HH:MM:SS
	- b. Item List:
		- i. Time, com tamanho 30;
		- ii. Tag Name com tamanho 40;
		- iii. Tag Value, com tamanho 10;
		- iv. Alarm Status com tamanho 50;
		- v. Alarm Description com tamanho 60.
- 6. Selecione as cores para cada tipo de alarme:
- 7. Option:
	- a. Name: Alarmes da Aplicação;
	- b. Habilite todas as opções.
- 8. Escolher informações para Cabeçalho:
	- a. Header: %D%T
	- b. Mantenha as demais configurações padrão.
- 9. Para que o tag seja considerado um alarme, faça a seguinte configuração no Tag já configurado no Database:
	- a. Tag Digital:
		- i. Habilite a opção: Assign As Alarm Tag
		- ii. Configure as opções de alarme:

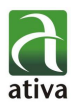

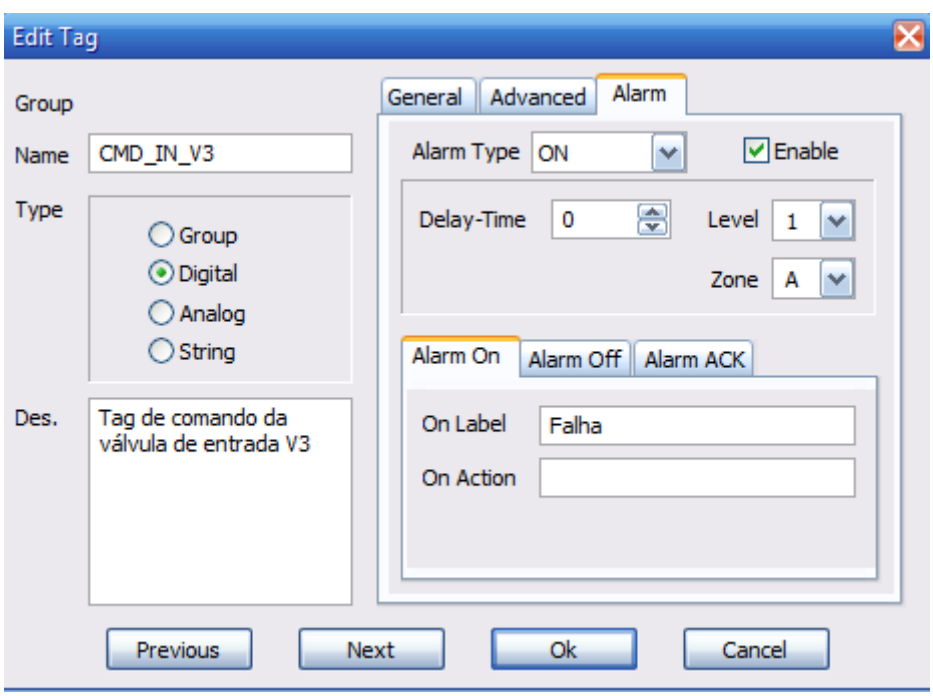

**Figura 37 - configuração de Tag Digital como Alarme**

- b. Tag Analog (Que é o caso desta aplicação):
	- i. Habilite a opção: Assign As Alarm Tag
		- ii. Configure as opções de alarme: EST\_IN\_V1 com valor 2 EST\_IN\_V2 com valor 2 EST\_IN\_V3 com valor 2 EST\_OUT\_V1 com valor 2 EST\_OUT\_V2 com valor 2 EST\_OUT\_V3 com valor 2

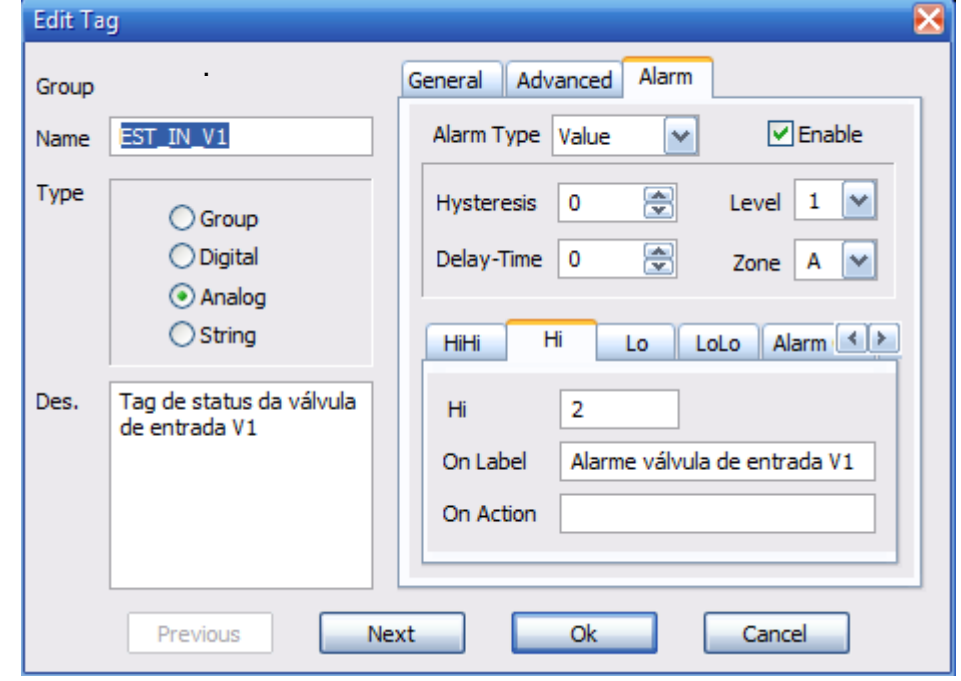

**Figura 38 - configuração de Tag Digital como Alarme**

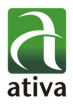

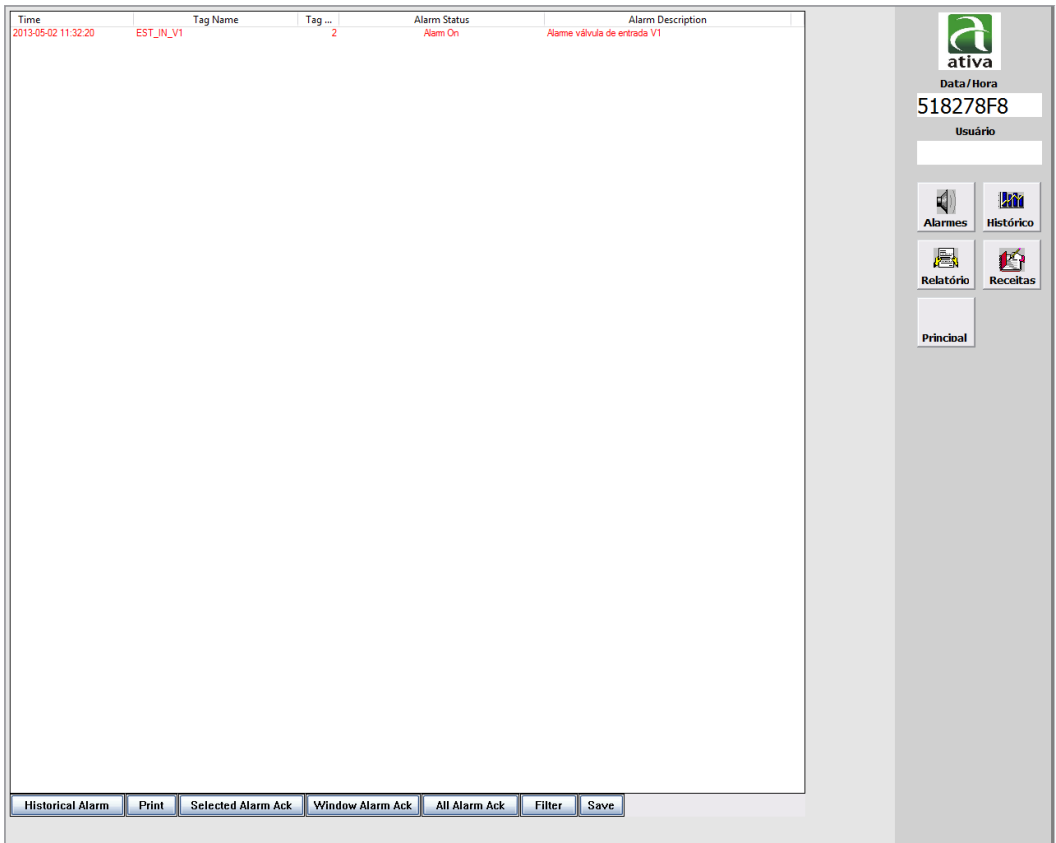

**Figura 39 - Tela de Alarmes**

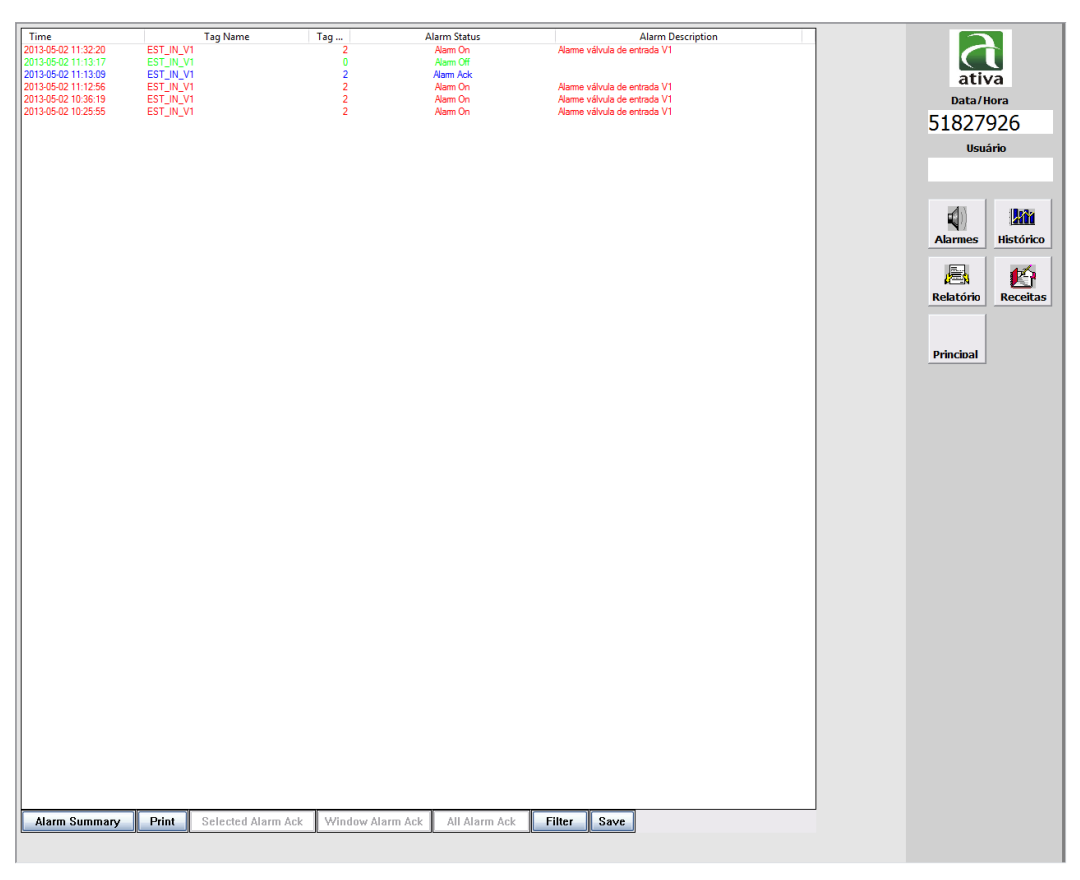

Apostila AT4

**Figura 40 - Tela de Alarmes Histórico**

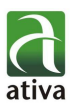

# **4.3.7. TELA HISTÓRICO**

<span id="page-41-0"></span>Abra a tela 006\_HISTORICO criada anteriormente e insira um objeto "Trend(X)" com as configurações abaixo. O mesmo objeto nos informa os valores online e os Históricos, com base nos itens configurados:

- 1. Insira um nome e selecione os dados conforme abaixo;
	- a. Históricos da Aplicação;
	- b. Todos os demais itens, deixe no padrão já selecionado
- 2. Selecione as cores do Object Style, neste exemplo, deixamos os valores padrões;
- 3. Selecione as cores do Treend Area Style, neste exemplo, deixamos os valores padrões;
- 4. Selecione os valores analógicos para exibir as penas:
	- a. NIVEL TQ1;  $Min = 0$  $Max = 100$ Pen Color: Amarelo
	- b. TEMPERATURA\_TQ1;  $Min = 0$  $Max = 100$ Pen Color: Azul Claro
	- c. PRESSAO\_TQ1;  $Min = 0$  $Max = 10$ Pen Color: Vermelho
- 5. Habilite Tool Bar para acesso aso dados Históricos;
- 6. Em Legend, Prin, Grid, Ruler, Y-Axis Legend e X-Axix Legend, foram mantidas as informações padrões;
- 7. Para que o tag seja considerado como um histórico, faça a seguinte configuração no Tag já configurado no Database:
	- a. Tag Analog:
		- i. Habilite a opção: Data Logging na aba Advanced;
		- ii. Crie Um Data Logging Model:

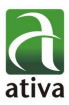

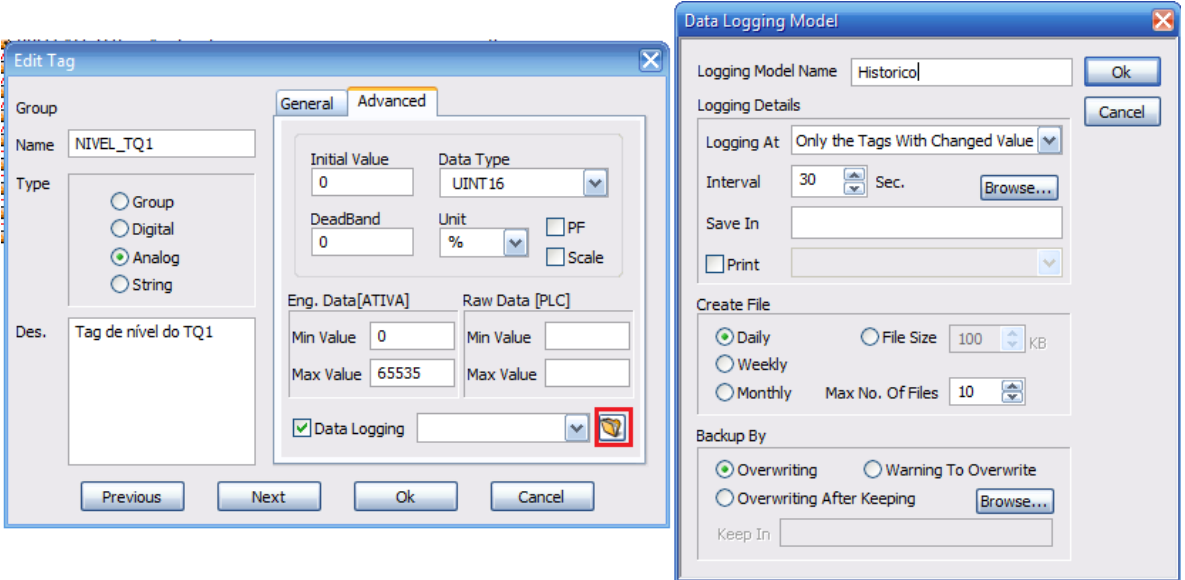

**Figura 41 - Data Logging Model**

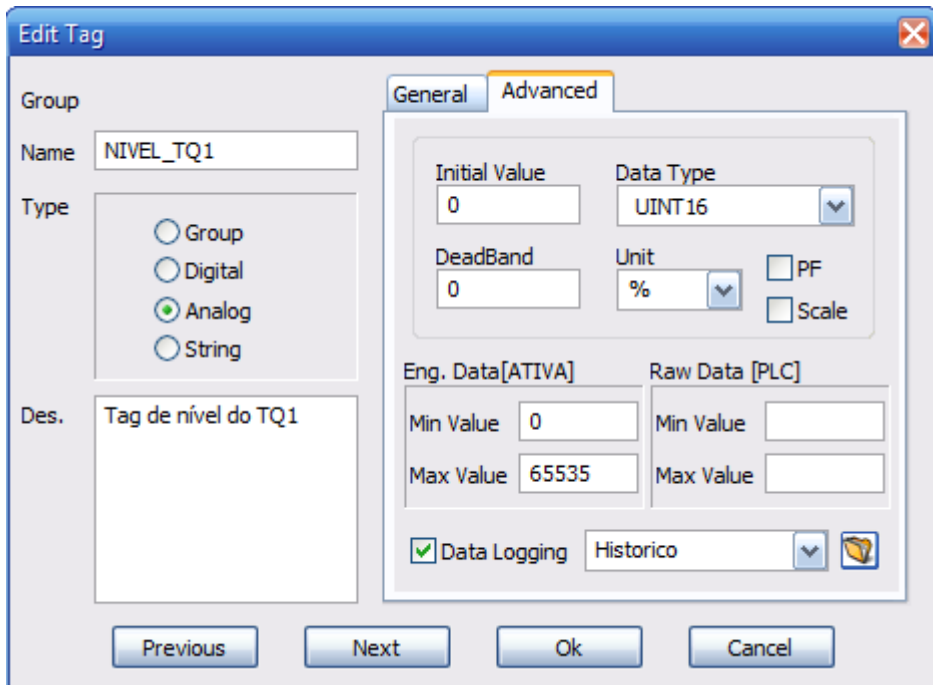

**Figura 42 - Configuração de Tag Histórico**

- iii. Faça isso para todos os tags analógicos:
	- a. NIVEL\_TQ1
	- b. TEMPERATURA\_TQ1
	- c. PRESSAO\_TQ1

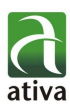

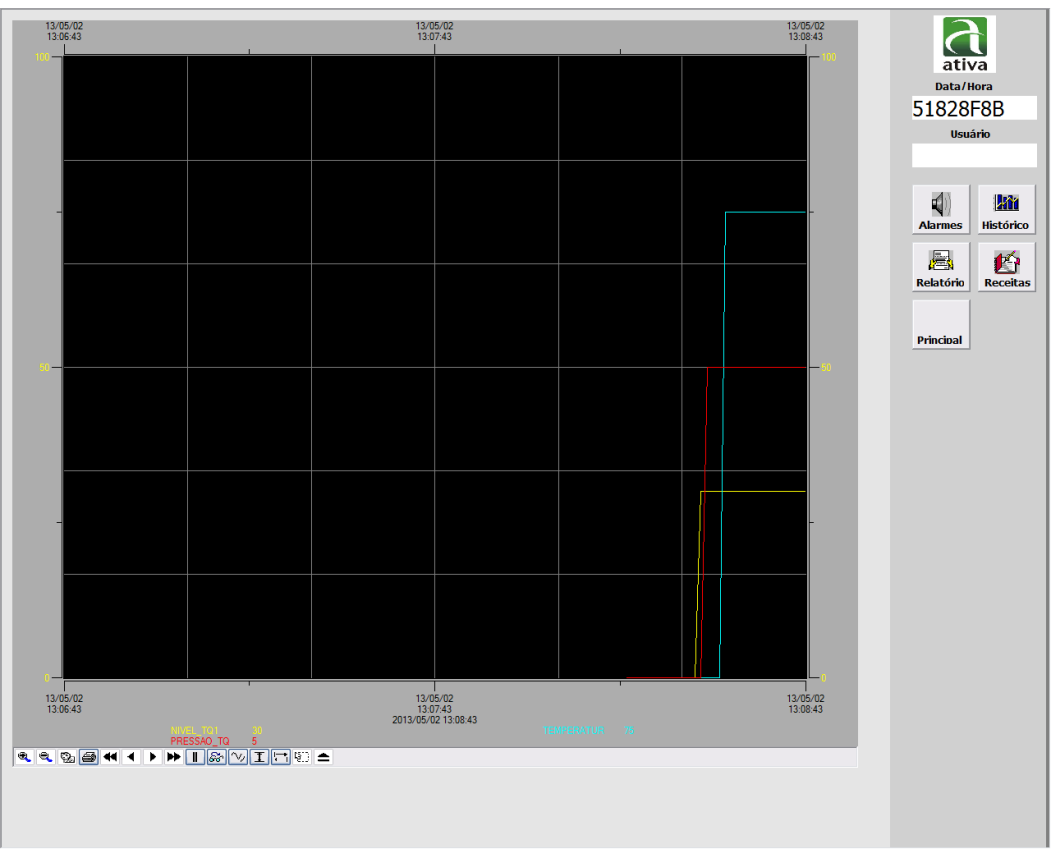

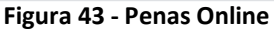

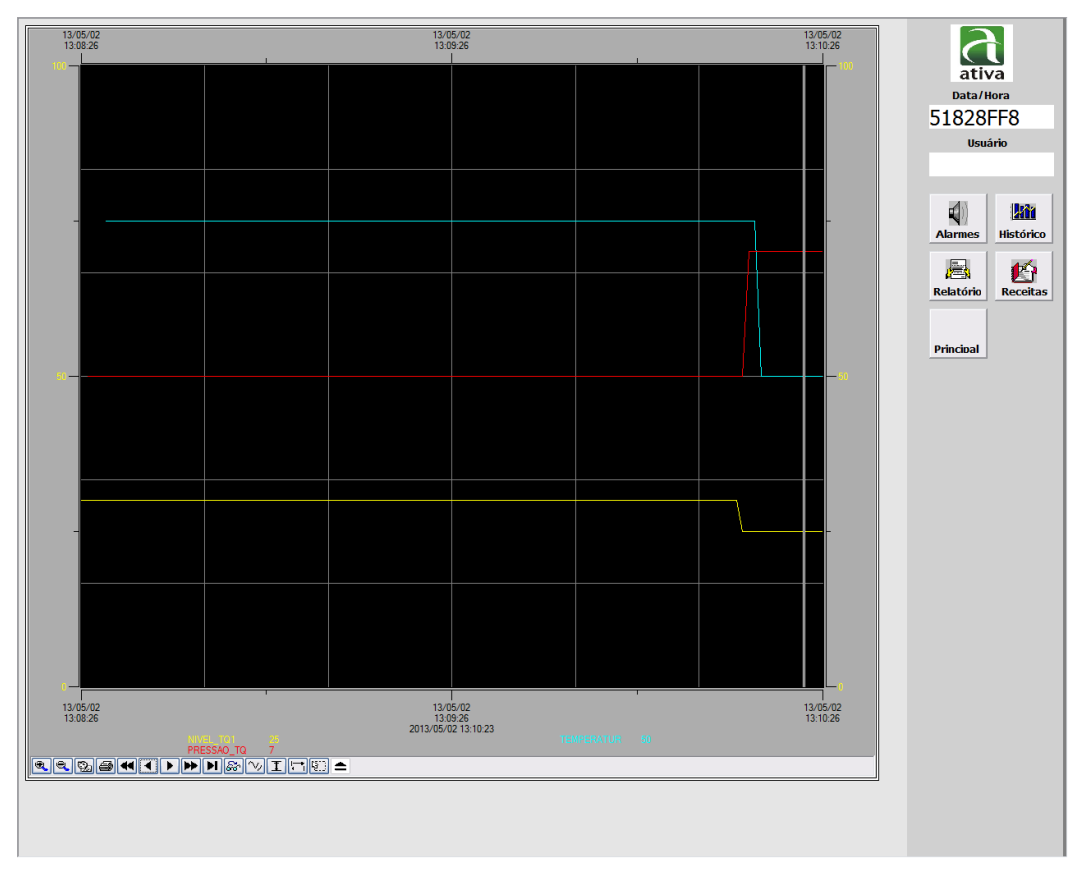

**Figura 44 - Penas Histórico**

Apostila AT4

<span id="page-44-0"></span>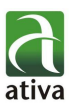

# **4.3.8. TELA RELATÓRIOS**

# <span id="page-44-1"></span>**4.3.9. TELA RECEITAS**

## 4.4. SEGURANÇA

<span id="page-44-2"></span>A segurança é utilizada em uma aplicação para limitar o acesso dos usuários a determinados comandos. Seguem abaixo os passos para esta configuração:

> 1. Selecione "Security" no menu "Tools", a janela de configuração de Segurança será aberta:

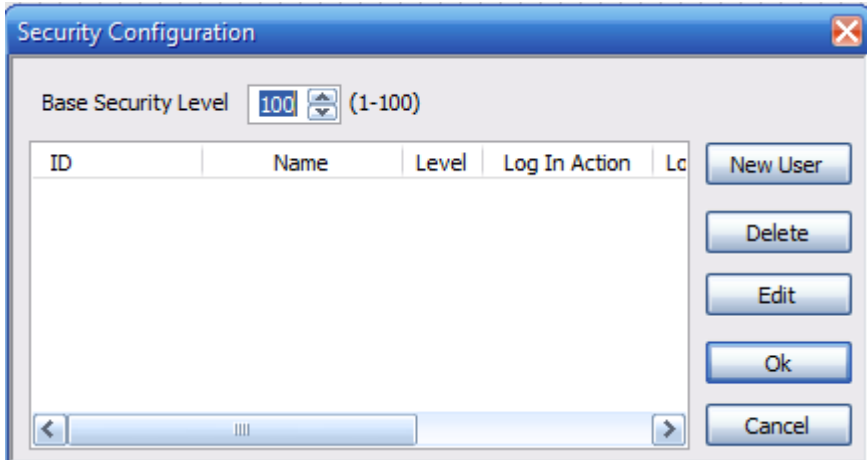

**Figura 45 - Configuração de segurança**

### **Base Security Level:**

Atribui um nível de segurança base. O nível pode ser atribuído de 1 a 100. O nível de segurança base significa o nível de operação sem login.

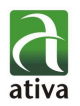

#### **New User**

Cria um novo usuário. Se você pressionar este botão, uma caixa de diálogo "Propriedades de Segurança" irá aparecer. Digite o ID do usuário, o nível, o nome, a ação quando o login e logout acontecerem.

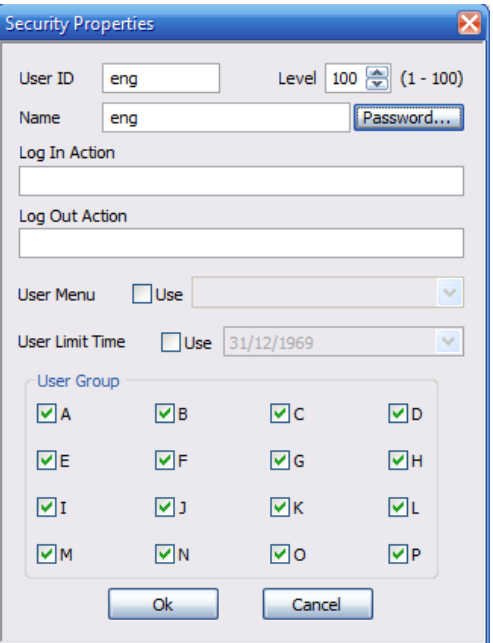

**Figura 46 - Novo Usuário**

### **User ID**

Este ID é usado como o valor da chave para distinguir usuários. Ele pode ser configurado na combinação de Inglês, coreano, caracteres numéricos e especiais. **Level**

Isto é usado para configurar um nível de segurança. O valor pode ser configurado de 1 a 100, isto é, 1 é o mais alto nível e 100 e é o nível mais baixo. O nível de segurança é o item que restringi a autorização de um usuário. Para um usuário com um nível elevado, a autorização para o seu nível de acesso é menor.

Por exemplo, o usuário com o nível 10 tem a autorização de 10 a 100.

Funções de controle aplicáveis: Button, Touch, Data-In, e teclas de atalho.

### **User Group**

Além do nível, há a opção de Grupos de usuários, que determinam que áreas determinado usuário pode acessar.

### **Name**

Este é o nome de um utilizador.

Ele pode ser configurado na combinação de Inglês, coreano, caracteres numéricos e especiais.

### **Password**

Define a nova senha de um usuário.

As condições limitadas são como se segue:

- 1. Pode ser configurado na combinação de Inglês e numérico.
- 2. Os caracteres especiais ou espaço não estão disponíveis.
- 3. Máximo de 8 caracteres.

4. Quando você entra com a senha, ela é apresentada como "\*\*\*\*\*\*\*\*". Se você apagar estes dados, nenhuma senha será considerada.

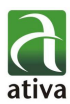

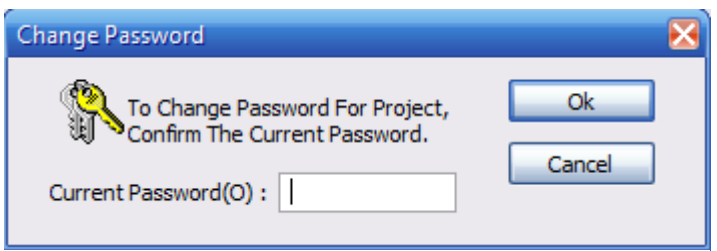

**Figura 47 - Configuração de Senha**

### **Log In Action**

Registra a ação quando um usuário fizer login, por exemplo para executar um script.

### **Log Out Action**

Registra a ação quando um usuário sair, por exemplo para executar um script. **User Menu**

Seleciona o menu do usuário quando um login for realizado.

### **Delete**

Exclui um usuário cadastrado. Se você selecionar o ID de usuário que deseja excluir e pressionar o botão Delete, a caixa de diálogo de confirmação será exibida. Se você deseja excluir, selecione a opção "Sim". Caso contrário, selecione a opção "Não".

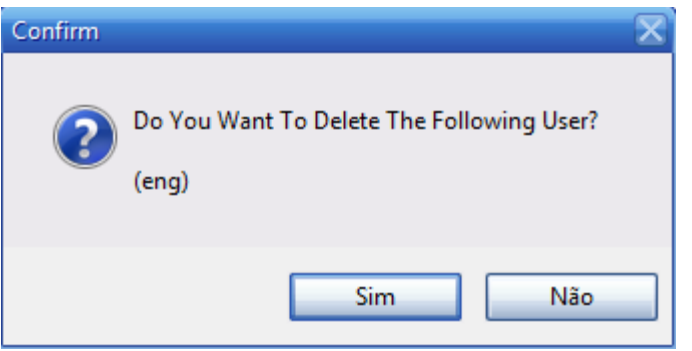

### **Edit**

**Figura 48 - Excluir Usuário**

Se você selecionar o ID do usuário com o mouse e pressionar o botão Editar, a caixa de diálogo de confirmação será exibida.

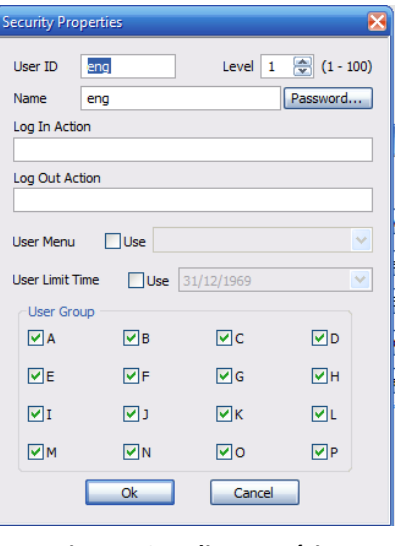

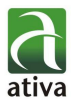

- 2. Crie os seguintes usuários e senhas:
	- a. User: eng
		- i. Senha: eng
		- ii. Level: 2
		- iii. User Group: All
	- b. User: oper
		- i. Senha: oper
		- ii. Level: 99
		- iii. User Group: A
	- c. manut
		- i. Senha: manut
		- ii. Level: 50
		- iii. User Group: A, B, C
	- d. Base secrurity Level: 100

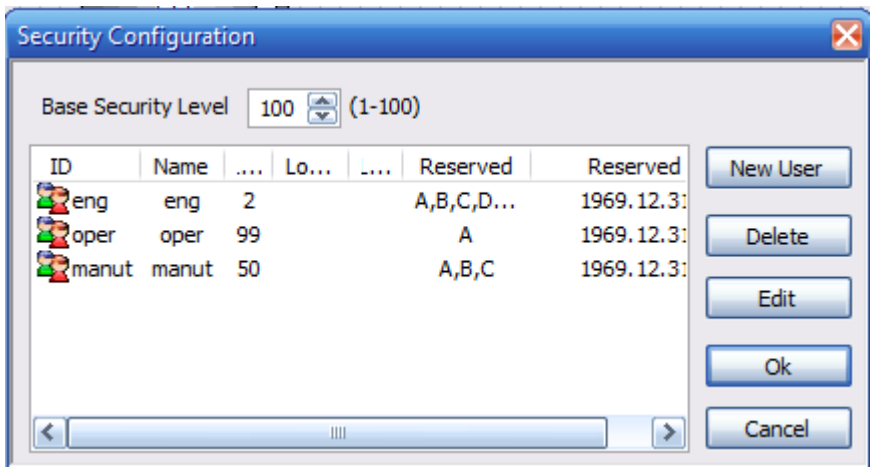

**Figura 50 - Usuários configurados**

3. Na tela Menu, crie um botão com a função Login(), para que o usuário possa ter acesso aos comandos do sistema:

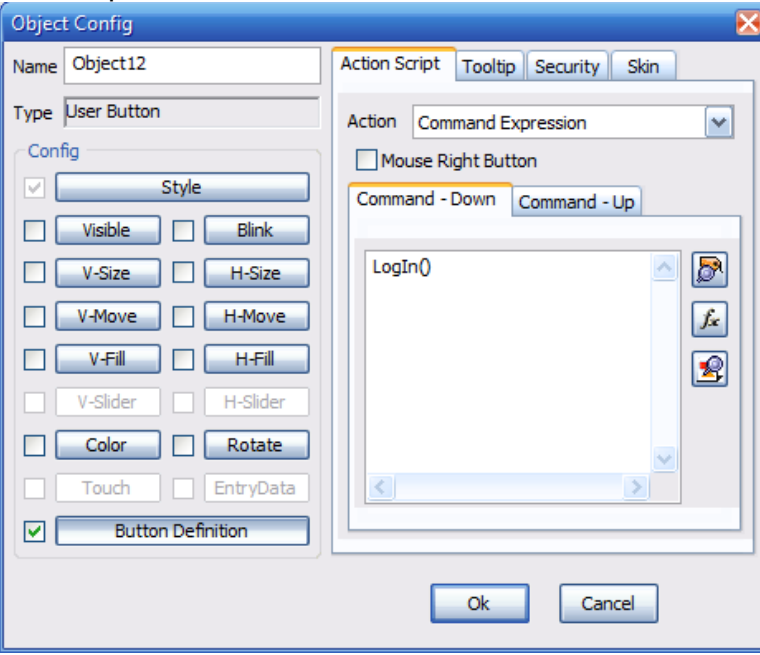

Apostila AT4

**Figura 51 - Botão Login()**

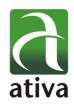

- 4. Proteja todos os objetos, para que nenhum comando seja dado, caso o usuário ativo não tenha permissão:
	- a. Botões de Navegação de telas: Security Level: 100 (Se nenhum usuário estiver "Logado", a navegação pode ser efetuada sem problemas).

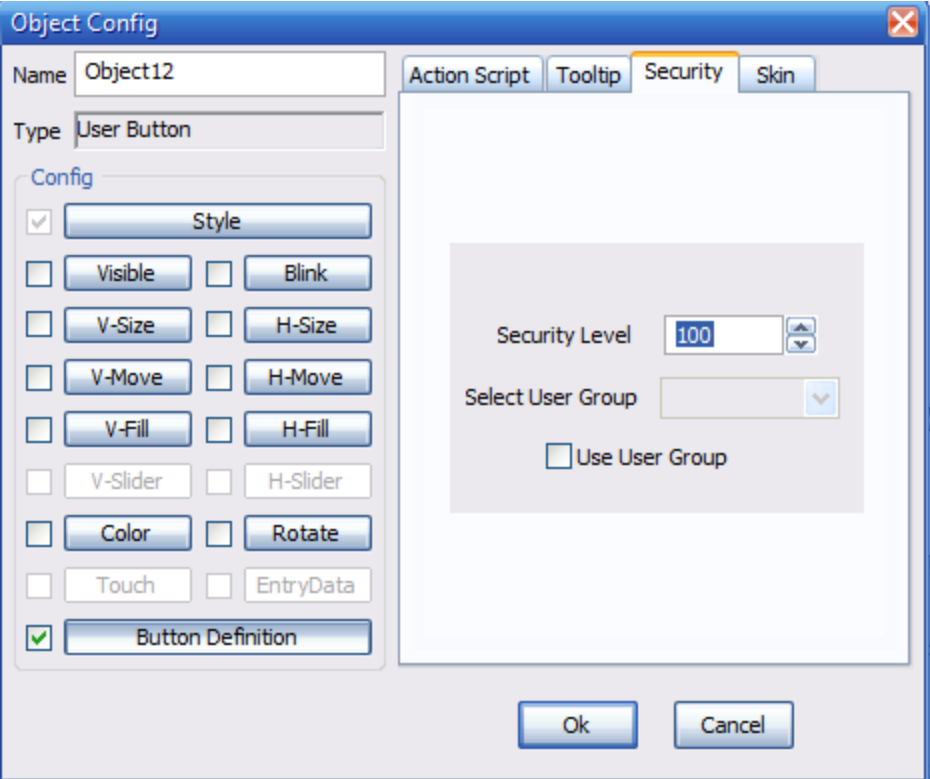

**Figura 52 - Botão de Navegação - Segurança**

- b. Botões de sair: Security Level: 50; (Somente a manutenção ou engenharia pode sair da aplicação);
- c. Comando de válvulas: Security Level: 99; (Operador pode efetuar o comando);
- d. Setpoint de analógicos (Temperatura, Pressão e Nível): Security Level: 50; (Somente a manutenção ou engenharia);

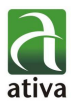

### <span id="page-49-0"></span>4.5. ATIVAX

O AtivaX é usado para executar o projeto que foi editado no AtivaD.

## **4.5.1. CONFIGURANDO O ATIVAX**

<span id="page-49-1"></span>Isto é usado para configurar a aparência da janela que o usuário visualiza quando o Projeto é executado. Acesse a configuração do AtivaX através do Menu Tools "AtivaX Environmente", a caixa de diálogo "AtivaX Configuration" aparecerá como segue. A caixa de diálogo é composta de quatro itens de configuração.

### **1. Window**

Esta página é utilizada para configurar o aspecto geral do Runtime.

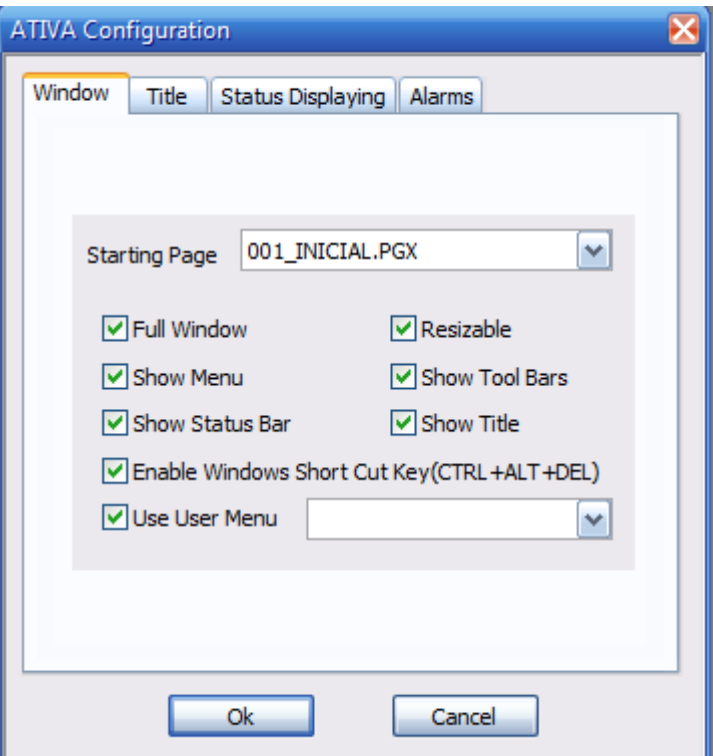

**Figura 53 - AtivaX Configuration - Window**

### **Starting Page**

Isto é usado para configurar a janela inicial da aplicação quando o AtivaX é executado. Se você pressionar a caixa de combinação, todas as páginas criadas em um projeto atual e as listas de layouts serão enumerados. Selecione a janela utilizada como uma página inicial entre eles.

### **Full Window**

Isto é usado para selecionar se o AtivaX é executado em janela completa.

### **Resizable**

Isto é usado para especificar se o operador é capaz de variar o tamanho de uma janela.

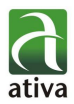

#### **Show Menu**

Isto é usado para selecionar se um menu principal é exibido.

### **Show Toolbar**

Isto é usado para selecionar se uma barra de ferramentas é exibida.

### **Show Status Bar**

Isto é usado para selecionar se uma barra de status é exibida.

### **Show Title**

Isto é usado para especificar se o título é mostrado na parte superior de uma janela. Se este item for selecionado, a página para criar um 'Título' será incluído na caixa de diálogo. Aqui, atribua o detalhamento do título da janela.

### **Enable Windows Shortcut Key**

Isto é usado para selecionar se as teclas de atalho do Windows serão usadas.

### **Enabel User Menu**

Isto é usado para selecionar se Menu do usuário será usado.

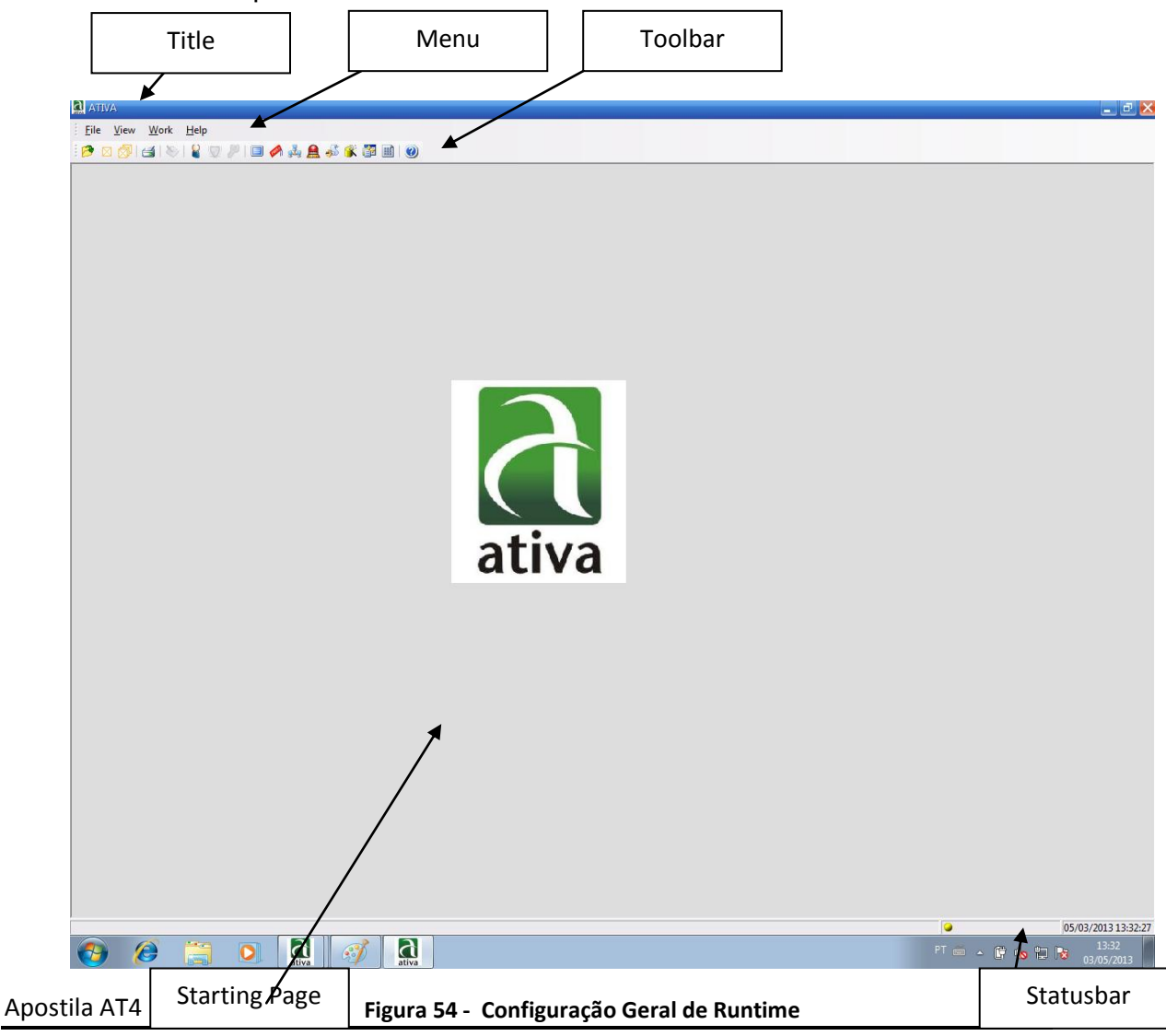

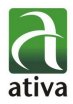

### **2. Title**

Esta página é usada para configurar a aparência detalhada de um título do Runtime

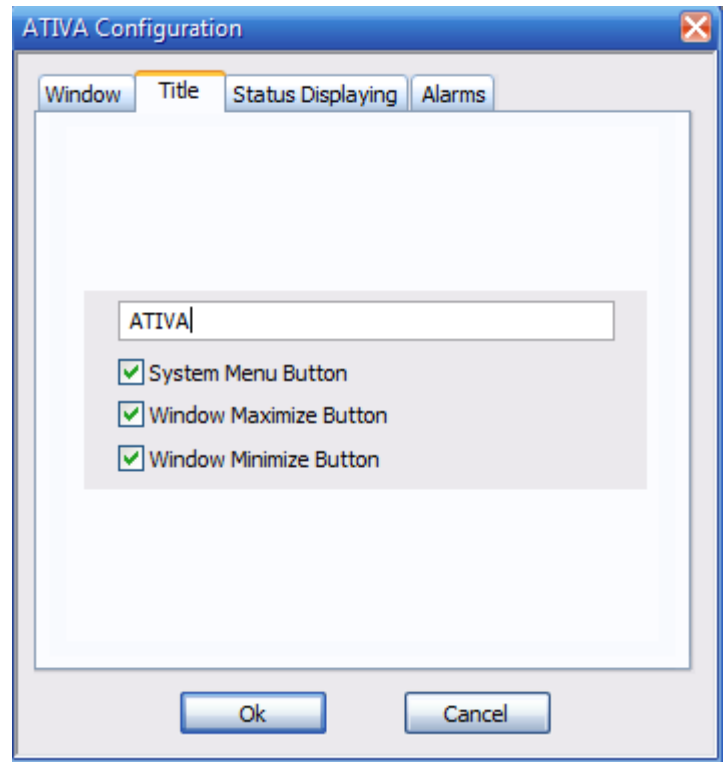

**Figura 55 - AtivaX Configuration - Tile**

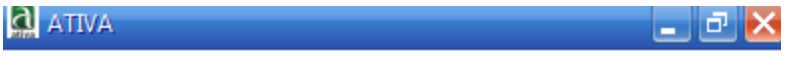

**Figura 56 - AtivaX Configuration - Tile**

### **Title**

Isto é usado para inserir o titulo da janela mostrada. O exemplo acima mostra o caso em que "Ativa" é inserido.

### **System Menu Button**

Isto é usado para selecionar se um menu de sistema será mostrado como um menu do tipo de ícone no canto superior esquerdo. Há seis menus, como janela de trás, mover, redimensionar, ícone, janela Completa, no menu do sistema.

### **Window Maximization Button**

Isto é usado para selecionar se um botão de maximização da janela será mostrado no canto superior direito. Se você selecionar esta opção, um botão de maximização da janela será mostrada. Caso contrário, ele não será exibido.

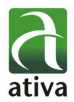

### **Window Minimization Button**

Isto é usado para selecionar se um botão de minimização da janela será mostrado no canto superior direito. Se você selecionar esta opção, um botão de minimização da janela será mostrada. Caso contrário, ele não será exibido.

### **3. Status**

Esta página é usada para configurar a aparência detalhada de uma barra de status. No caso de "Show Status Bars" estar selecionado na página de "Window", a página pode ser editada. Uma breve descrição, o conteúdo de alarme recente, o estado da comunicação e o relógio podem ser exibidos na barra de status.

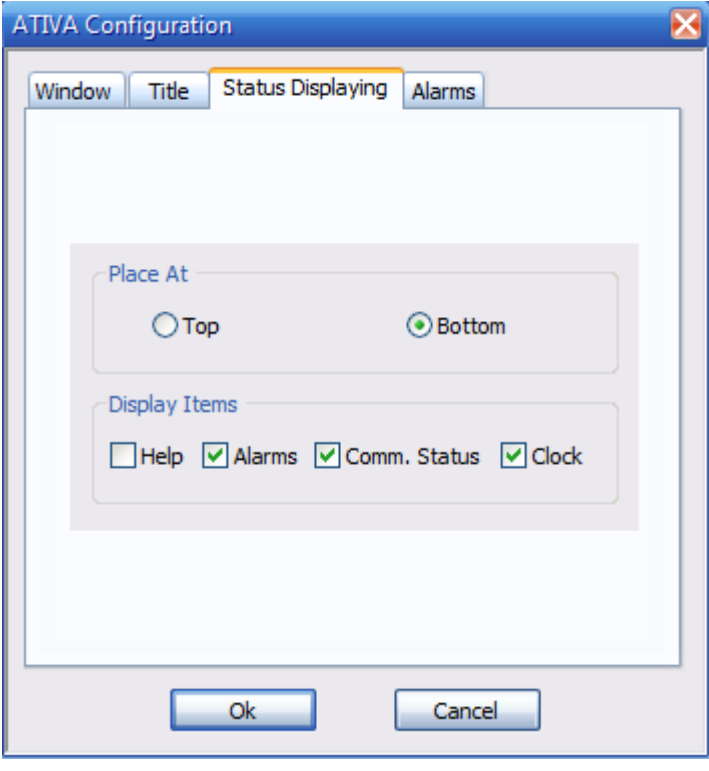

**Figura 57**

### **Place At (At the top/At the bottom)**

Isto é usado para selecionar se uma barra de status é mostrada na parte superior ou na parte inferior. Em geral, uma barra de estado está localizada na parte inferior.

### **Help**

Isto é usado para mostrar uma breve descrição sobre um menu correspondente quando o mouse é colocado em um menu ou uma barra de ferramentas.

### **Alarms**

Isto é usado para mostrar que um alarme ocorreu em todo o sistema. A exibição detalhada pode ser atribuída na página de "alarme".

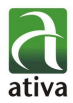

#### **Comm. Status**

Utilizada para mostrar o estado de todo o sistema de comunicação em cores. É apresentado um total de três cores e os significados são os seguintes.

Blue: Este é usado para mostrar que todas as funções de comunicação estão funcionando normalmente.

Yellow: Este é usado para mostrar que a função da comunicação em um sistema atual não está funcionando. É o caso do modo de demonstração ou de que todos os dispositivos de comunicação estão desativados.

Red: Isto é usado para indicar que um acidente ocorre numa parte ou todas as funções de comunicação num sistema.

### **Clock**

Isto é usado para mostrar a hora atual do sistema.

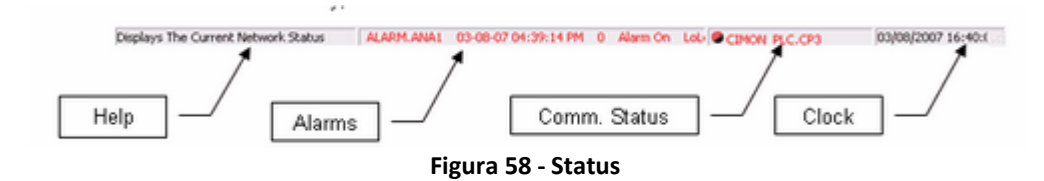

### **4. Alarms**

Esta página é usada para configurar os conteúdos detalhados apresentados em uma barra de status. Esta página pode ser editada em caso de "Displayed Items (Alarms)" estar selecionado na página "Status".

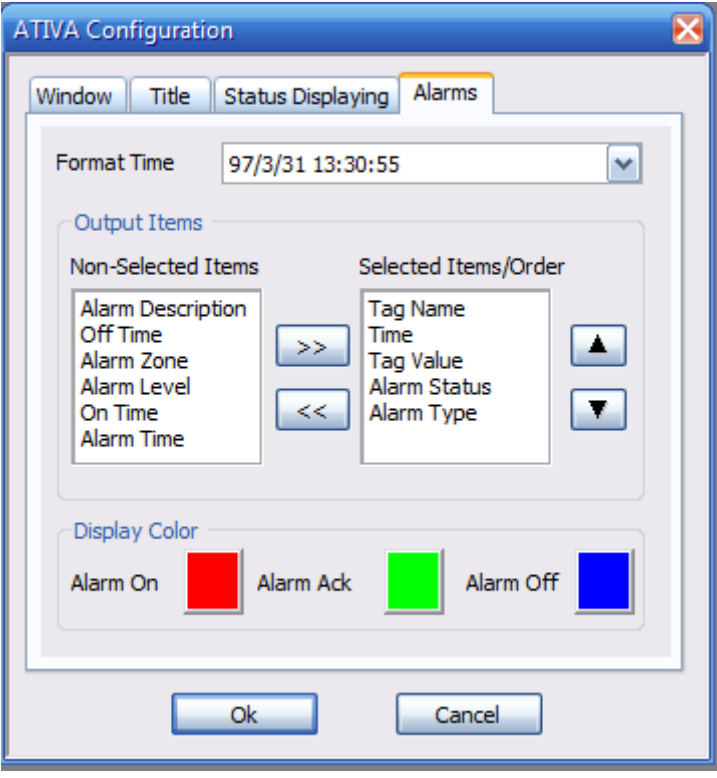

**Figura 59 - Alarms**

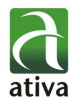

#### **Format Time**

Escolha um entre 45 tipos de formatos de exibição de tempo para alarmes. Os formatos são fornecidos como se segue:

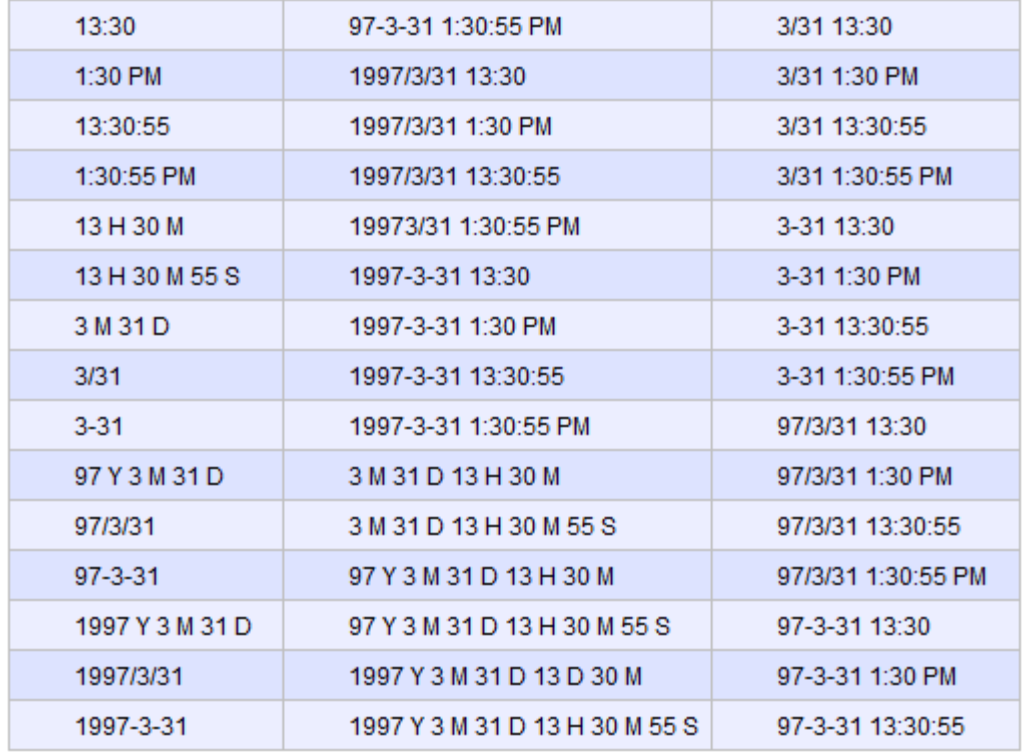

### **Output Items**

Isto é usado para atribuir itens detalhados e para exibir as informações sobre a ocorrência de alarmes. Os itens não selecionados são dispostos na lista da esquerda e os itens selecionados / ordem sobre a lista da direita de acordo com a ordem de saída. Use o botão Move (<< ou >> Button) e o botão de posição para fazer o formato de mensagem de alarme.

### **Alarm On**

Isto é usado para atribuir uma cor para exibir a mensagem para o caso de ocorrer um alarme ou o status de um alarme for alterado (de Hi alarme HiHi alarme). A cor é atribuída ao pressionar o botão de cor no lado direito e selecionando uma cor desejada na paleta de cores abaixo.

### **Alarm Ack**

Isto é usado para atribuir uma cor para exibir um alarme reconhecido. Se um alarme é liberado entre os alarmes reconhecidos, este não será exibido. A cor é atribuída ao pressionar o botão de cor do lado direito e através da seleção de uma cor desejada na paleta de cores abaixo.

### **Alarm Off**

Isto é usado para atribuir uma cor para exibir a mensagem para o caso de que um alarme não for reconhecido e, naturalmente, torna-se liberado depois que ocorreu. A cor é atribuída ao pressionar o botão de cor no lado direito e selecionando uma cor desejada na paleta de cores abaixo.

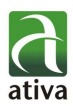

| <b>Display Color</b> |           |                                                                                                    |           |  |
|----------------------|-----------|----------------------------------------------------------------------------------------------------|-----------|--|
| Alarm On             | Alarm Ack |                                                                                                    | Alarm Off |  |
|                      | I         | a porto<br>IГ                                                                                                    |           |  |
|                      |           | I<br>П<br>п.<br><b>Contract Contract</b><br>and the state of the state of the state of the state of the state of the state of the state of the state of th |           |  |
|                      |           |                                                                                                    |           |  |
|                      |           |                                                                                                    |           |  |
|                      |           |                                                                                                    |           |  |
|                      |           |                                                                                                    |           |  |
|                      |           |                                                                                                    |           |  |
|                      |           |                                                                                                    |           |  |
|                      |           |                                                                                                    |           |  |

**Figura 60 - Paleta de cores de alarmes**

Deixe a tela Window, com as configurações abaixo e execute o AtivaX, pelo ícone  $\Box$ , no menu superior do AtivaD.

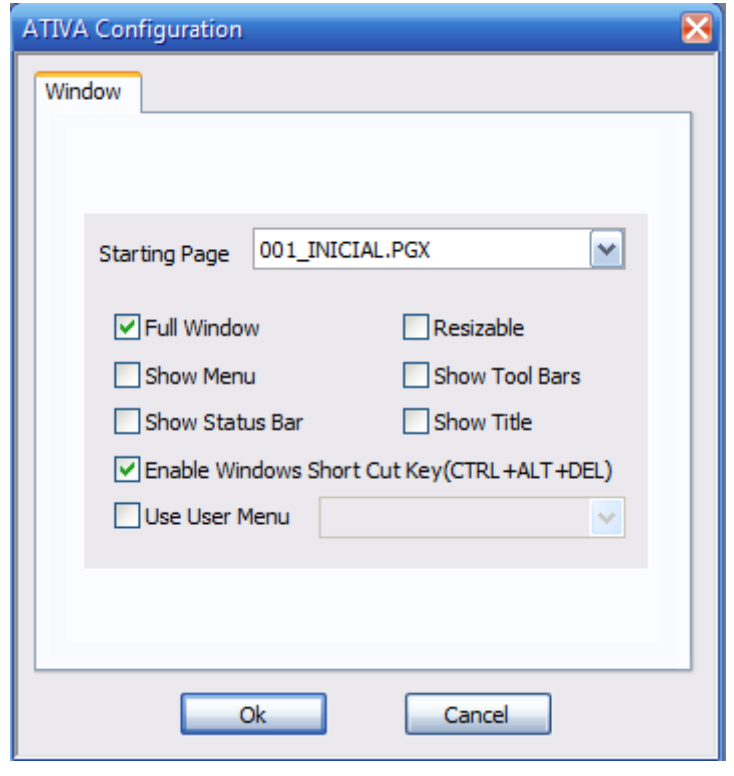

**Figura 61**

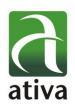

# <span id="page-56-0"></span>**5. APLICAÇÃO FINALIZADA**

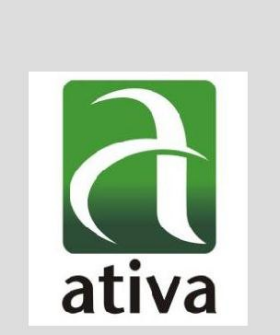

**Figura 62 - Tela Inicial**

Apostila AT4

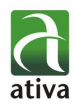

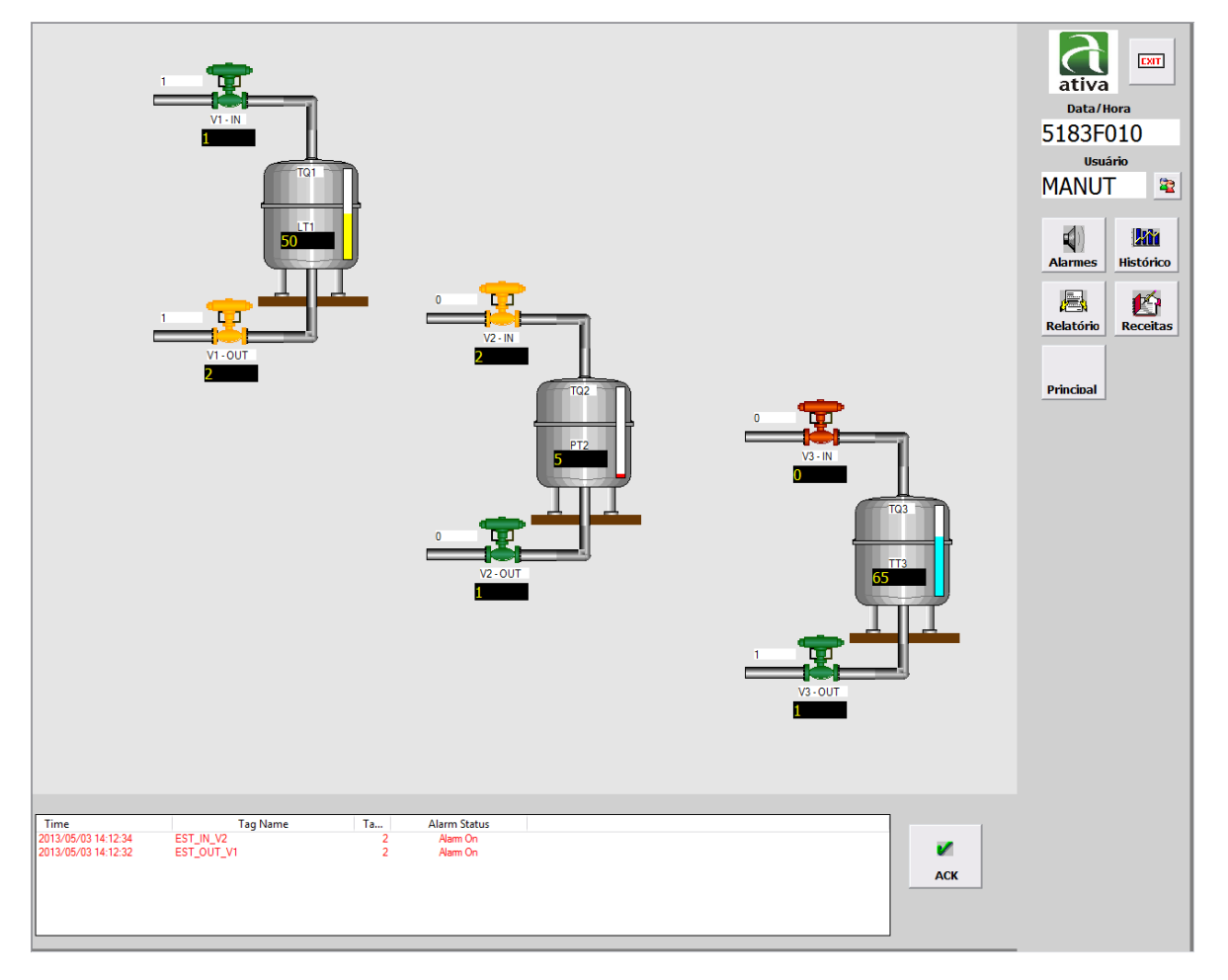

**Figura 63 - Tela Principal**

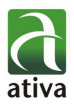

| Tag<br>EST_OUT_V1<br>EST_IN_V2<br>$\frac{2}{2}$<br>2013-05-03 14:12:32<br>Alam On<br>Alame válvula de Saida V1<br>EXIT<br>2013-05-03 14:12:34<br>Alam On<br>Alame válvula de entrada V2<br>ativa<br>Data/Hora<br>5183F026<br><b>Usuário</b><br><b>MANUT</b><br>$\bullet$<br>$\blacktriangleleft$<br><b>Aû</b><br><b>Histórico</b><br><b>Alarmes</b><br>E.<br>凸<br><b>Receitas</b><br><b>Relatório</b><br><b>Principal</b> |
|----------------------------------------------------------------------------------------------------|
|                                                                                                    |
|                                                                                                    |
|                                                                                                    |
|                                                                                                    |
|                                                                                                    |
|                                                                                                    |
|                                                                                                    |
|                                                                                                    |
|                                                                                                    |
|                                                                                                    |
|                                                                                                    |
|                                                                                                    |
|                                                                                                    |
|                                                                                                    |
|                                                                                                    |
|                                                                                                    |
|                                                                                                    |
|                                                                                                    |
|                                                                                                    |
|                                                                                                    |
|                                                                                                    |
|                                                                                                    |
|                                                                                                    |
|                                                                                                    |
|                                                                                                    |
|                                                                                                    |
|                                                                                                    |
|                                                                                                    |
|                                                                                                    |
|                                                                                                    |
|                                                                                                    |
|                                                                                                    |
|                                                                                                    |
|                                                                                                    |
|                                                                                                    |
|                                                                                                    |
|                                                                                                    |
|                                                                                                    |
|                                                                                                    |
|                                                                                                    |
|                                                                                                    |
|                                                                                                    |
|                                                                                                    |
|                                                                                                    |
|                                                                                                    |
|                                                                                                    |
|                                                                                                    |
|                                                                                                    |
|                                                                                                    |
|                                                                                                    |
|                                                                                                    |
| Print<br><b>Selected Alarm Ack</b><br><b>Window Alarm Ack</b><br>All Alarm Ack<br><b>Historical Alarm</b><br>Filter                                                                                                    |
| Save                                                                                                    |
|                                                                                                    |

<span id="page-58-0"></span>**Figura 64 - Tela de alarmes**

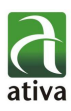

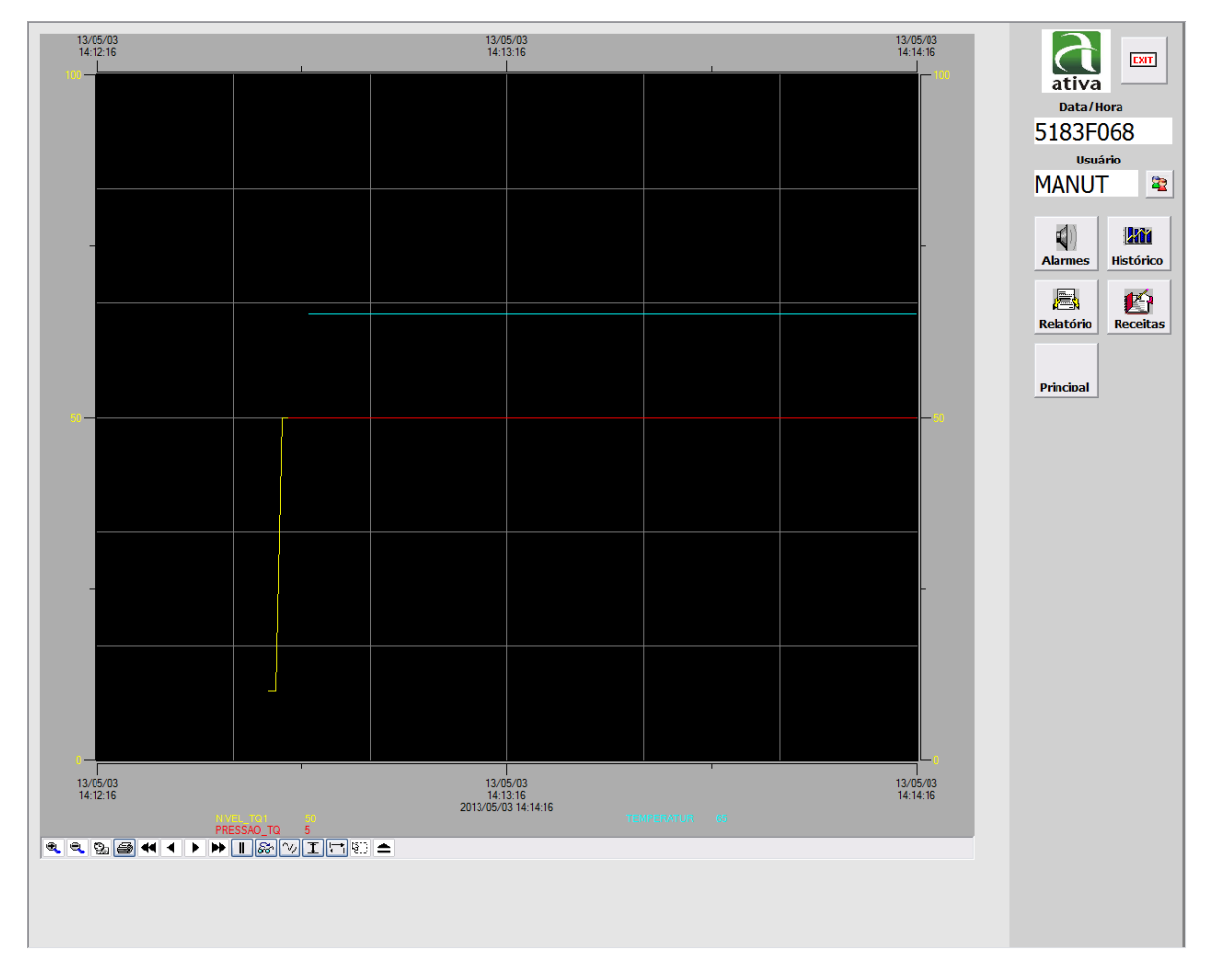

**Figura 65 - Tela de histórico**

# <span id="page-59-2"></span><span id="page-59-0"></span>**6. CONFIGURANDO PARA WEB**

# <span id="page-59-1"></span>**7. CONFIGURANDO PARA MOBILE**

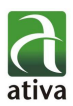

# <span id="page-60-0"></span>**8. LISTA DE FIGURAS**

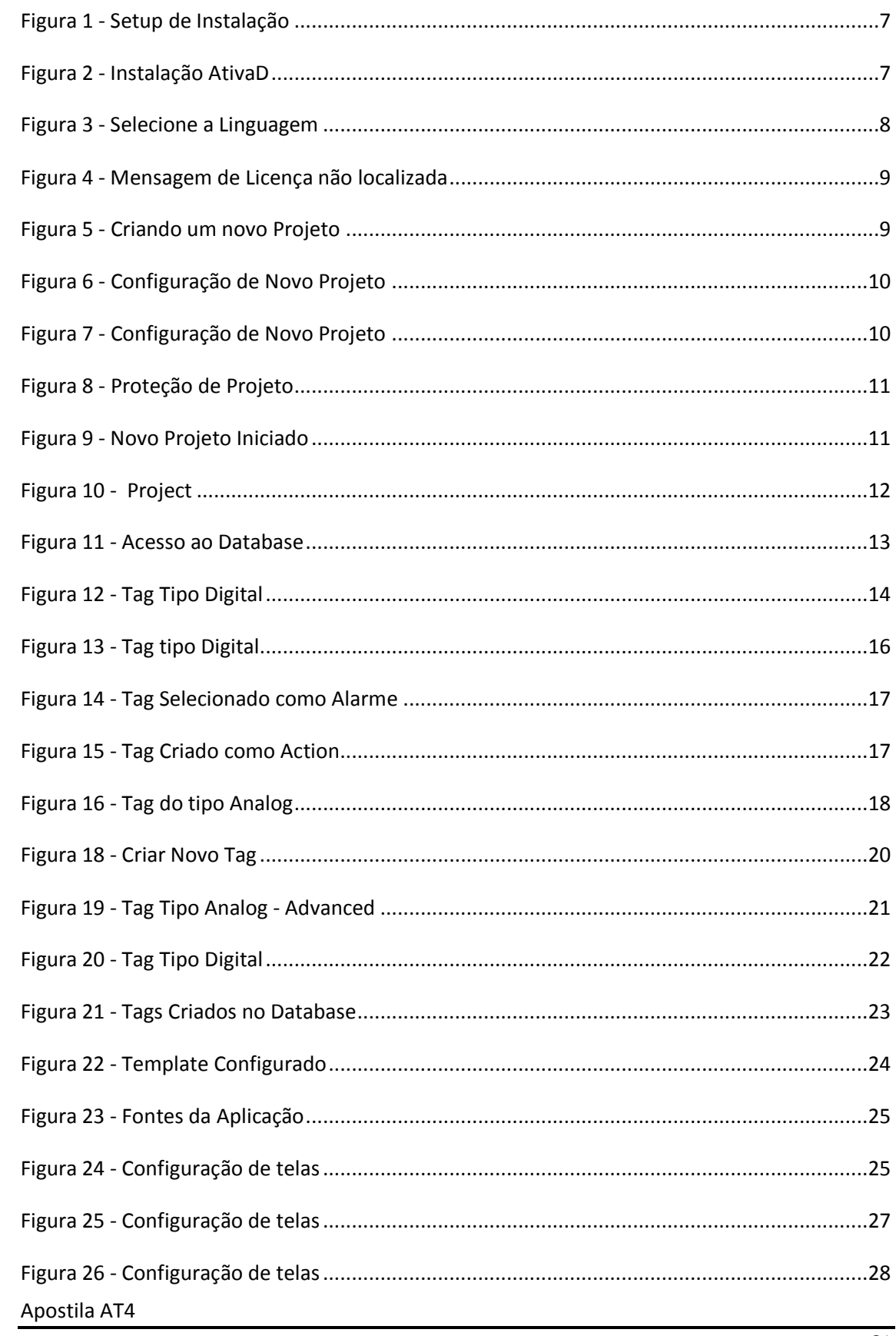

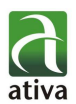

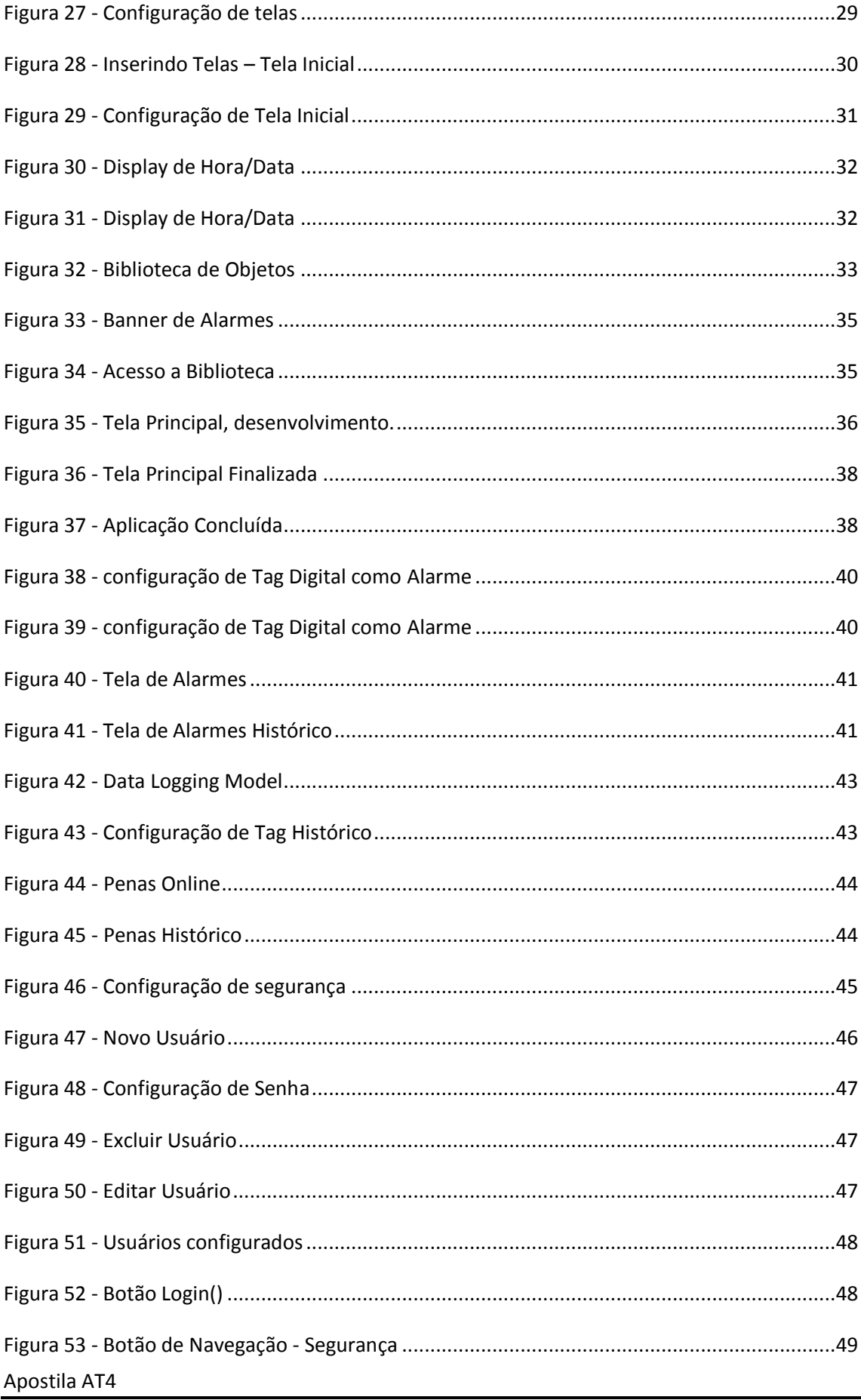

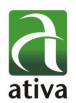

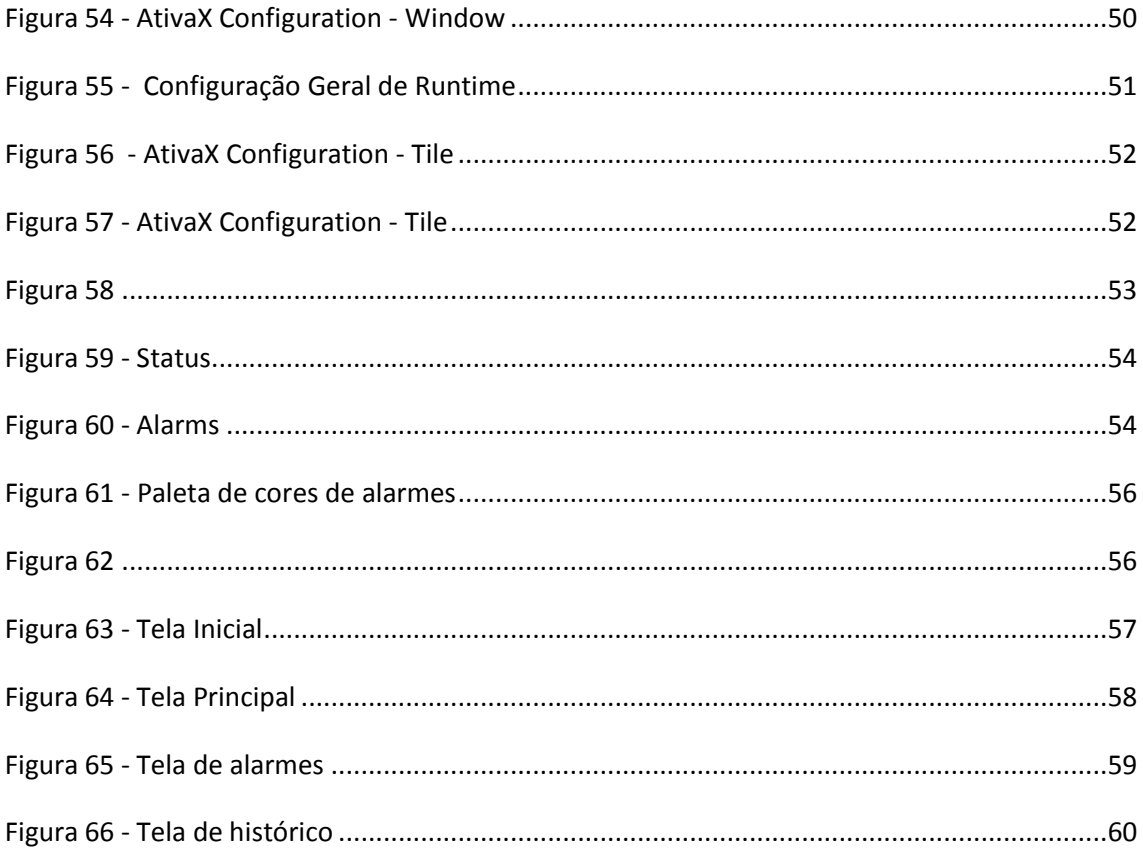